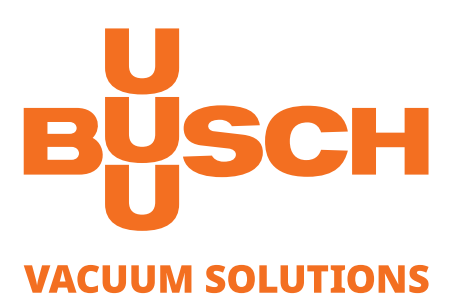

# **R5 / COBRA / DOLPHIN**

With Variable Speed Drive (VSD) R5 RA 0255 D / 0305 D, RA/RC 0400 C / 0502 C / 0630 B/C COBRA NC 0300 B / 0400 B / 0630 C, COBRA NX 0450 A / 0650 A / 0950 A DOLPHIN LM 0180 – 0800 A, LT 0170 – 0220 A, 0320 A, 0430 A, 0510 A, 0630 A

## **Pump Control Instructions**

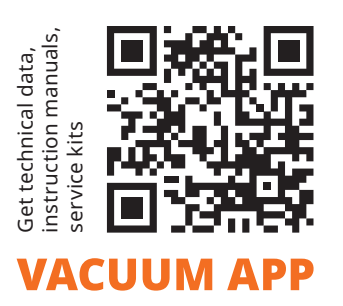

 $CE$   $_{CR}$   $_{EH}$ 

## **Table of Contents**

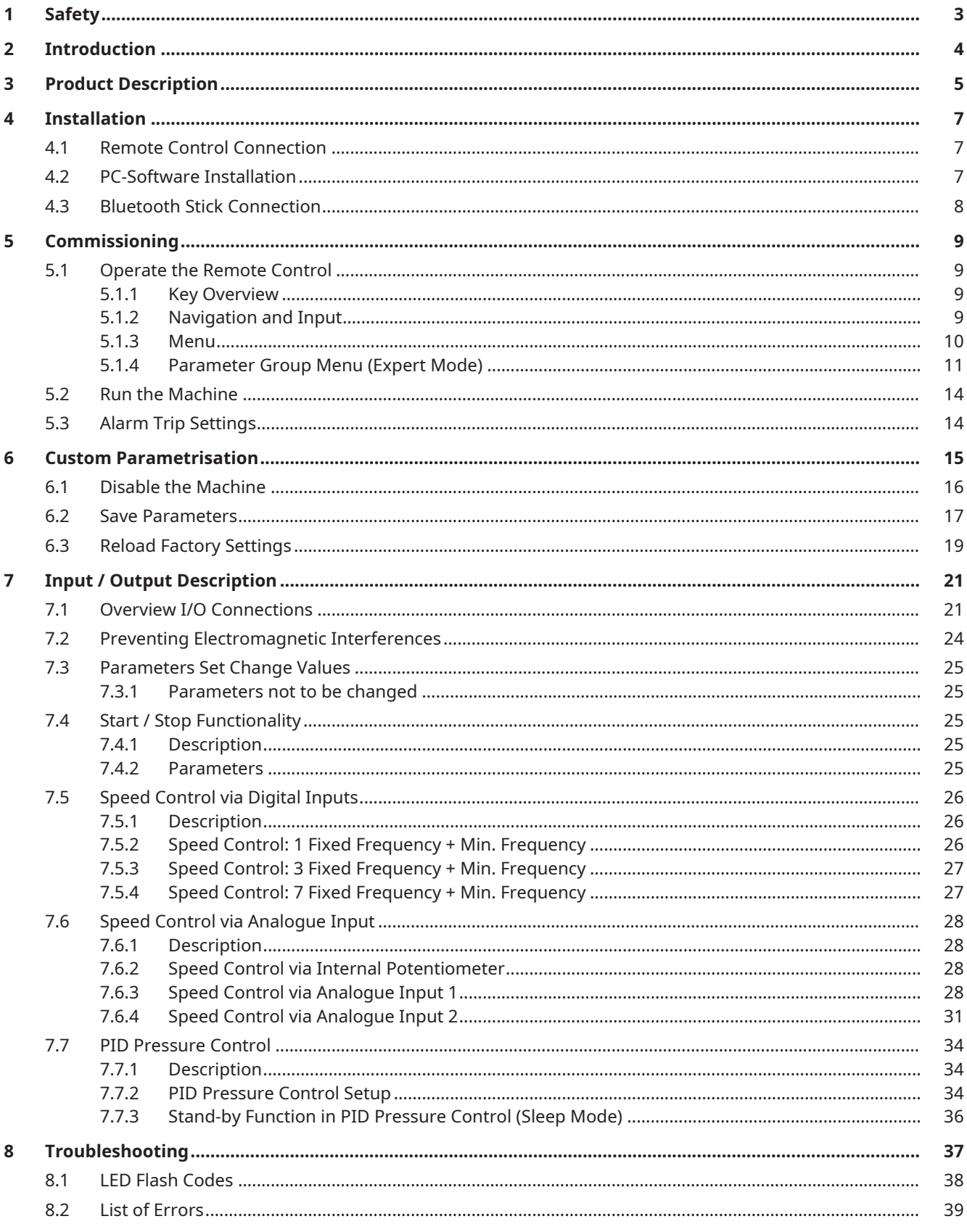

## **1 Safety**

<span id="page-2-0"></span>These pump control instructions shall give further information concerning individual setting or data analysis to experienced and trained users. Prior to handling the product, this document should be read and understood. If anything needs to be clarified please contact your Busch representative.

Read carefully before use and keep for future reference.

This document remains valid as long as the customer does not change anything on the product.

The product is intended for industrial use. It shall be handled only by qualified personnel.

The product has been designed and manufactured according to state-of-the-art methods. Nevertheless, residual risks may remain. This instruction manual highlights potential hazards where appropriate. Safety notes and warning messages are tagged with one of the keywords DANGER, WARNING, CAUTION and NOTICE as follows:

# **DANGER**

**... indicates an imminent dangerous situation that will result in death or serious injuries if not prevented.**

**WARNING**

**... indicates a potentially dangerous situation that could result in death or serious injuries.**

# **CAUTION**

**... indicates a potentially dangerous situation that could result in minor injuries.**

# **NOTICE**

**... indicates a potentially dangerous situation that could result in damage to property.**

# **NOTE**

**... indicates helpful tips and recommendations, as well as information for efficient and trouble-free operation.**

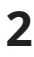

## **2 Introduction**

<span id="page-3-0"></span>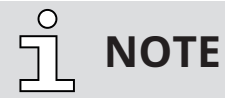

**Pump control instructions.**

**This document is delivered along with the Busch variable speed drive, which is supplied with Busch vacuum pumps or which is retrofitted to existing pumps.**

**It only contains information about the variable speed drive parametrisation and control. Please refer to the original instruction manual of the corresponding machine which content remains valid.**

<span id="page-4-0"></span>**3 Product Description**

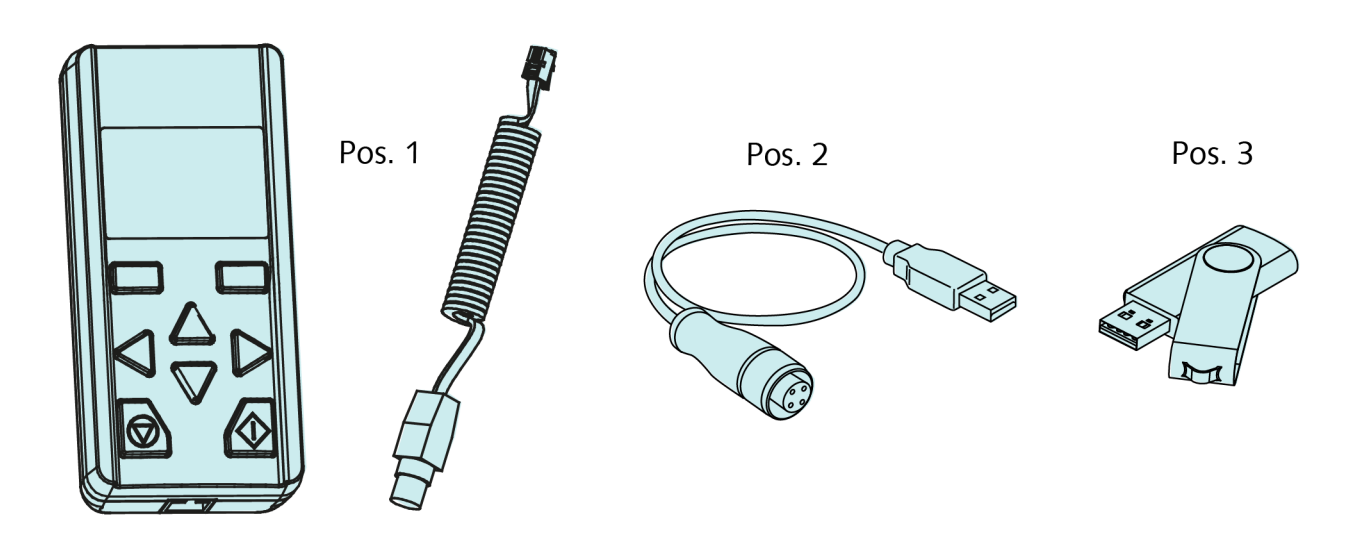

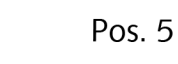

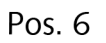

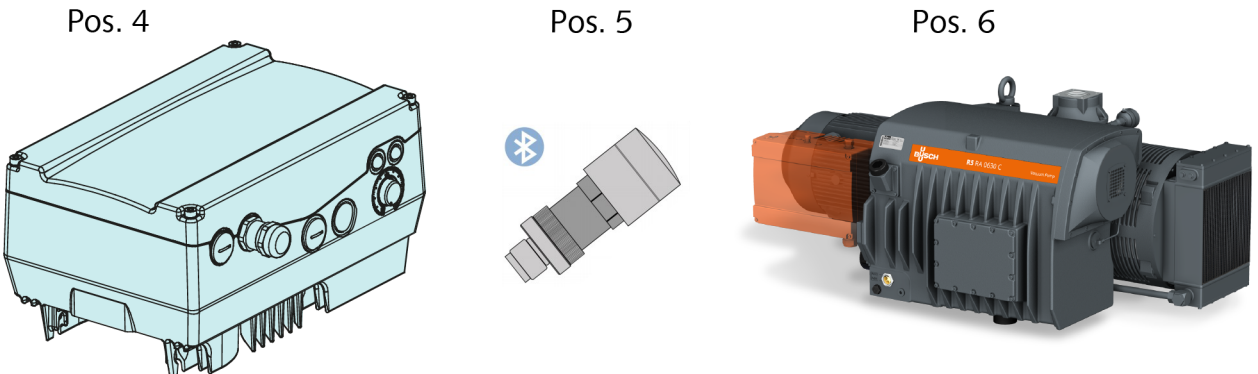

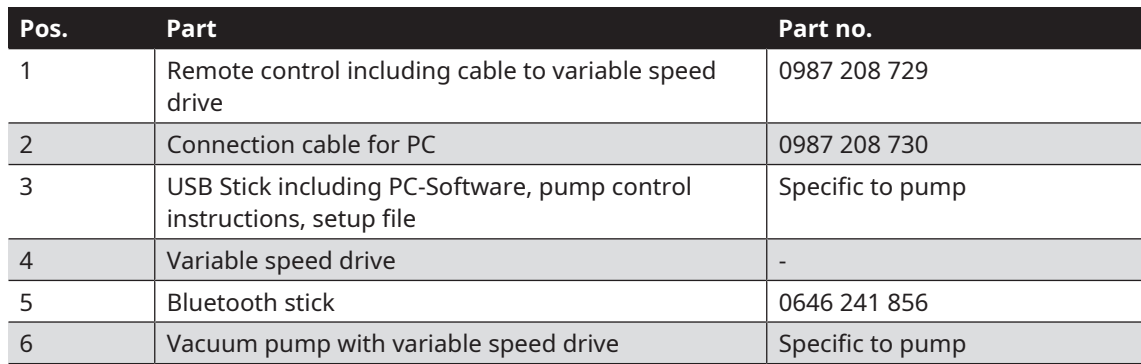

Different interfaces are available to connect to the VSD for:

- Parametrisation of the variable speed drive
- Control (e.g. locking and releasing)
- Display of various process values

Available interfaces:

- Remote control (pos.1)
- Connection cable for PC (pos.2)
- Bluetooth stick to connect a smartphone (pos.5)

The following machines can be equipped with variable speed drive:

- R5 RA 0255 D
- R5 RA 0305 D
- R5 RA/RC 0400 C
- R5 RA/RC 0502 C
- R5 RA/RC 0630 C
- COBRA NC 0300 B
- COBRA NC 0400 B
- COBRA NC 0630 C
- COBRA NX 0450 A
- COBRA NX 0650 A
- COBRA NX 0950 A
- DOLPHIN LM 0180 0800 A
- DOLPHIN LT 0170, 0220, 0320, 0430, 0510, 0630 A

## <span id="page-6-0"></span>**4 Installation**

## **4.1 Remote Control Connection**

## <span id="page-6-1"></span>**NOTICE**

**Non-compatible variable speed drive.**

**Risk of damage to the variable speed drive!**

• The remote control must only be operated with "INVEOR" variable speed drive.

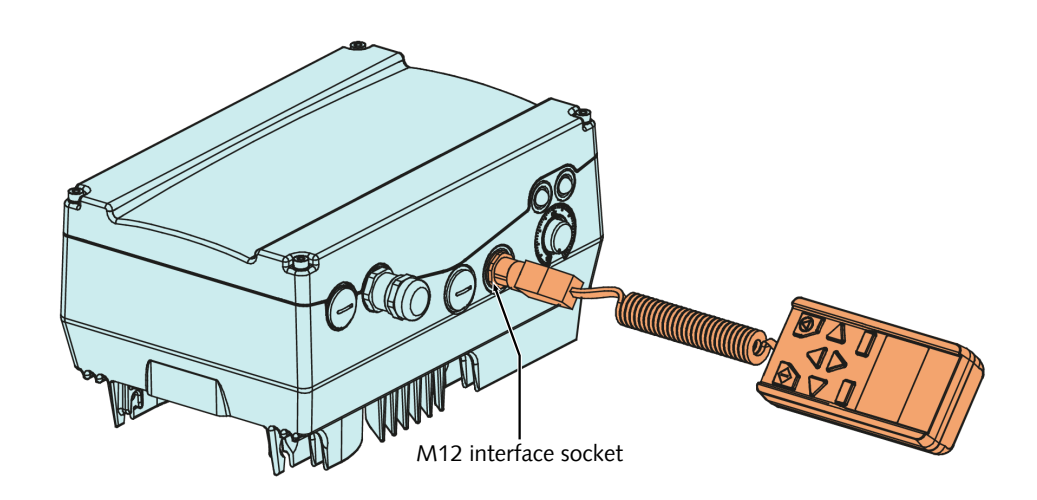

<span id="page-6-2"></span>● Connect the cable of the remote control to the M12 interface socket.

## **4.2 PC-Software Installation**

- Start the setup file of the PC-Software from the USB stick or download it from the Busch website *[www.buschvacuum.com](http://www.buschvacuum.com)* .
- Install the PC-Software on your computer.

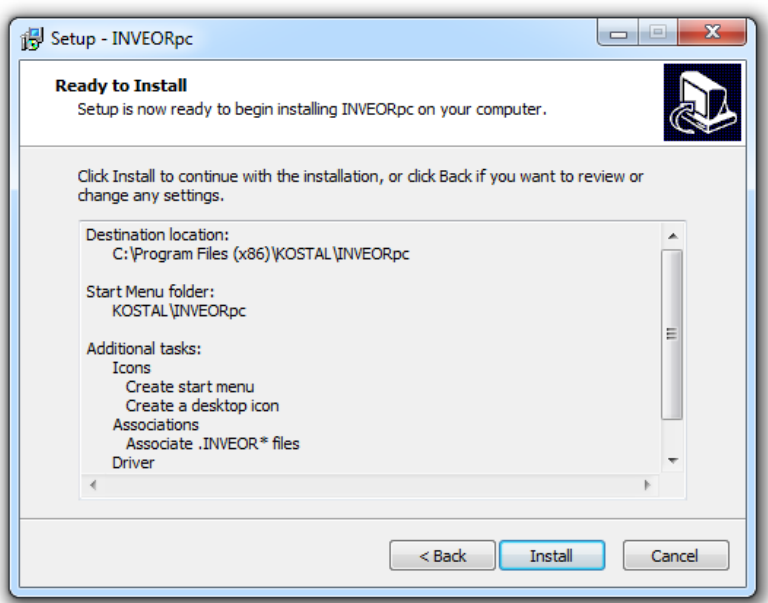

## **4.3 Bluetooth Stick Connection**

<span id="page-7-0"></span>● Fit the Bluetooth stick to the M12 interface socket.

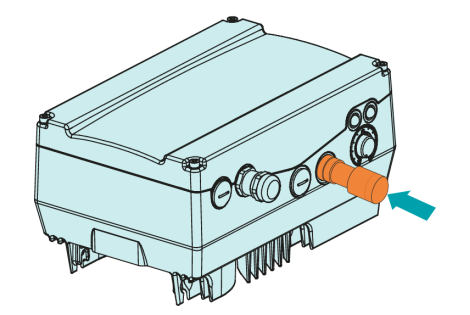

● Download Busch VSD App.

<span id="page-8-0"></span>**5 Commissioning**

## <span id="page-8-1"></span>**5.1 Operate the Remote Control**

## **5.1.1 Key Overview**

<span id="page-8-2"></span>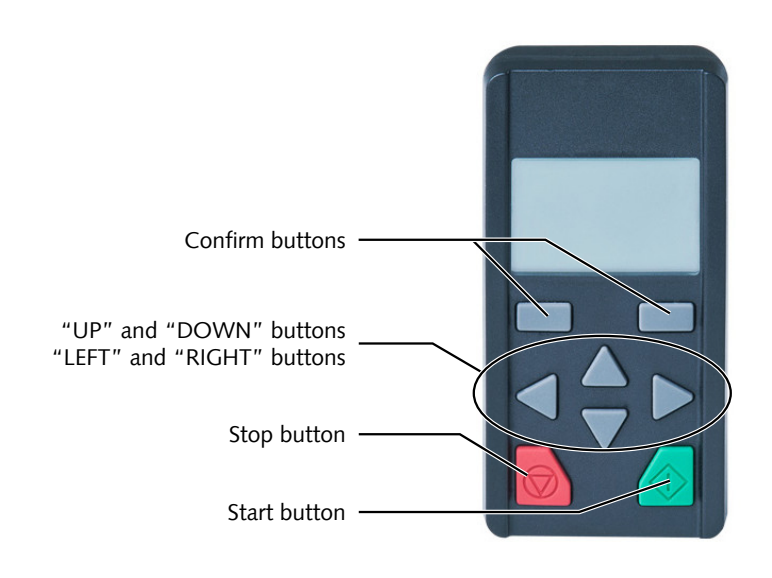

## **5.1.2 Navigation and Input**

<span id="page-8-3"></span>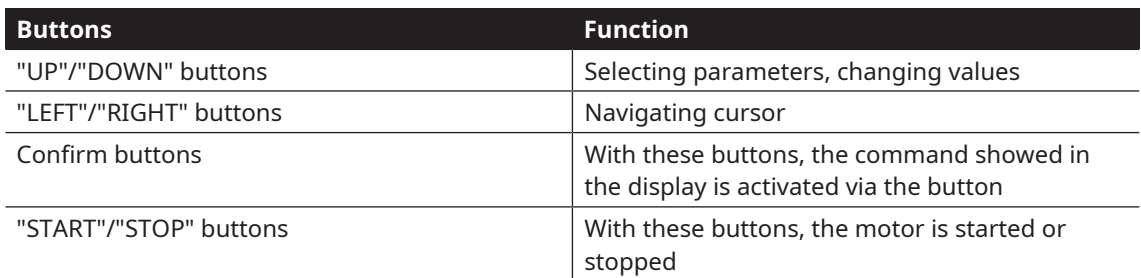

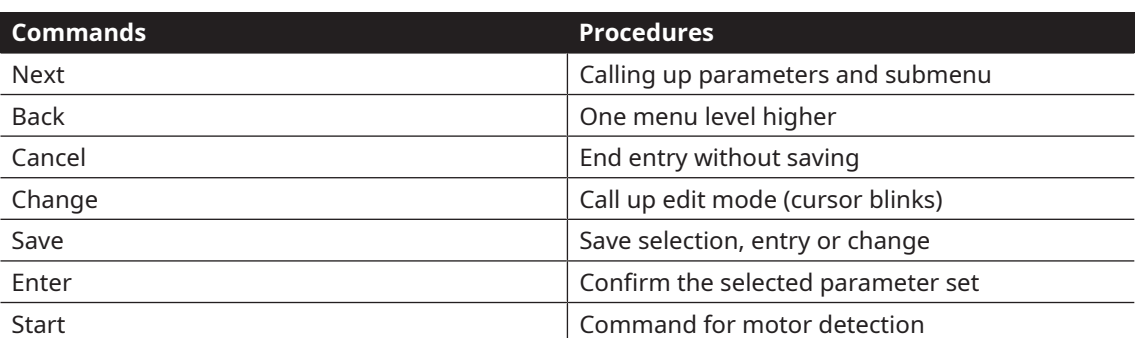

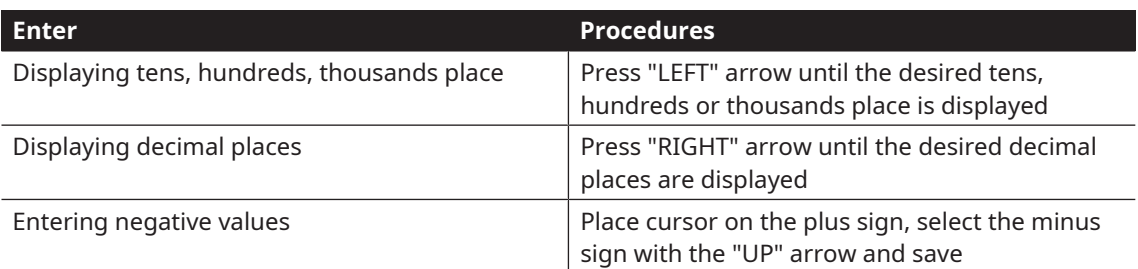

### **5.1.3 Menu**

<span id="page-9-0"></span>The menu appears on the remote control display when the variable speed drive is switched on.

For parameter groups menu, there are two different modes:

- Standard mode: Contains all necessary parameters for standard application from the factory.
- Expert mode, see *[Parameter Group Menu \(Expert Mode\)](#page-10-0)* [[➔](#page-10-0) [11\]:](#page-10-0) Contains advanced parameters for special uses, the expert mode is activated in the main menu. energized, the standard model is active again.

The remote control always starts in standard mode.

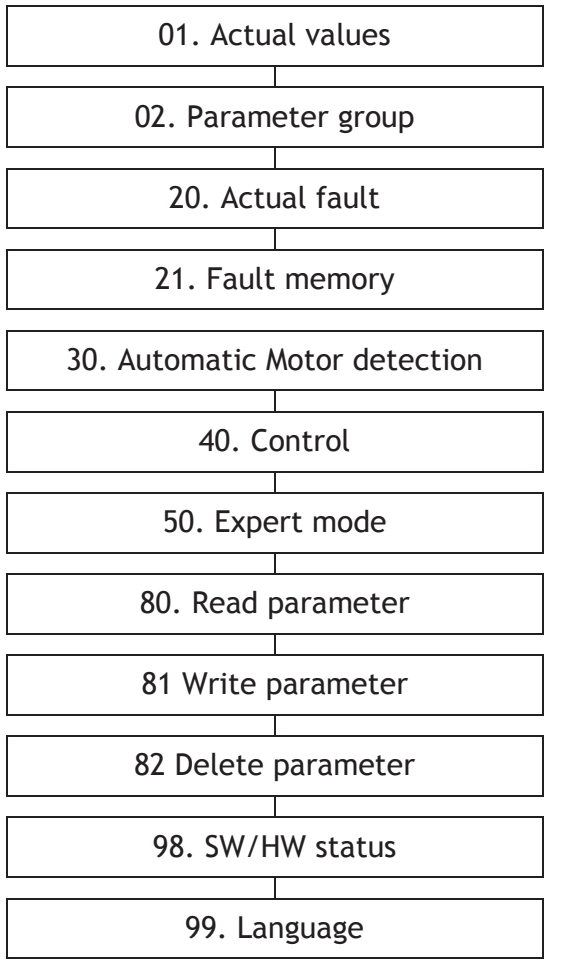

## 5.1.4 **Parameter Group Menu (Expert Mode)**

<span id="page-10-0"></span>In expert mode, the "0.2 Parameter group" menu contains advanced parameters for special applications. mexperemode, the o.2 randmeter group menu contains davalenced.

3.6 Parameter group menu (expert model) and the second menu (expert model) and the second menu (expert model)

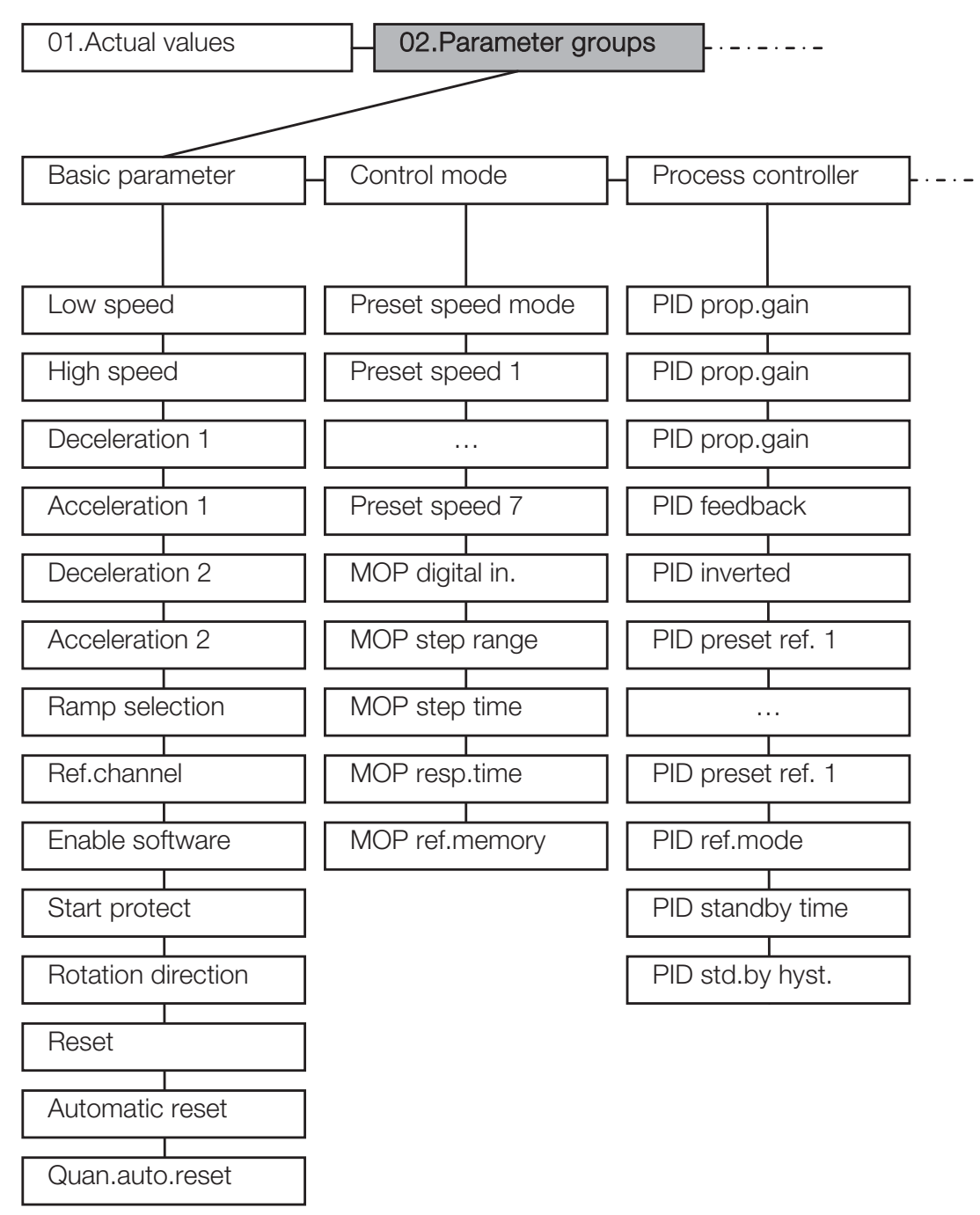

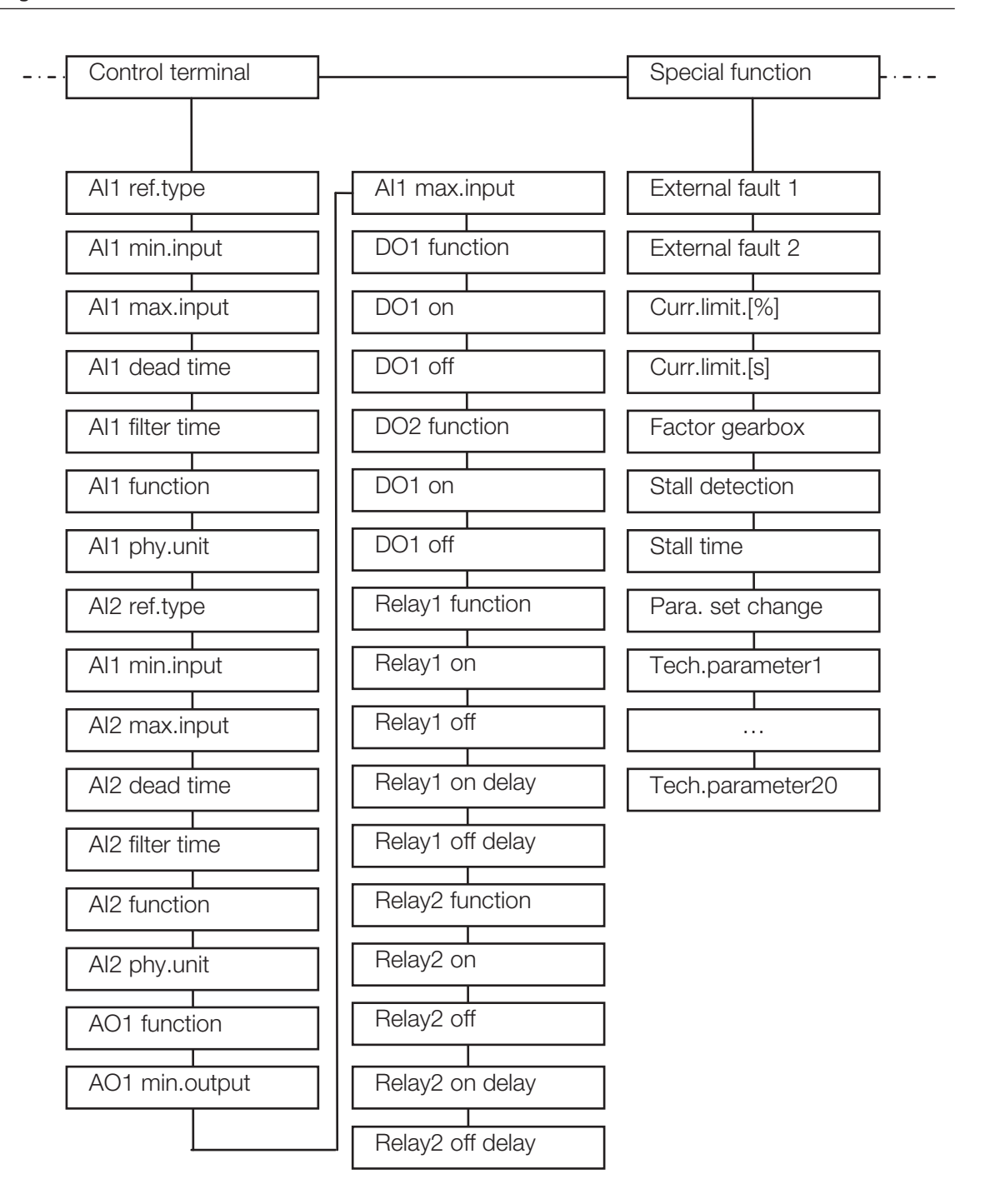

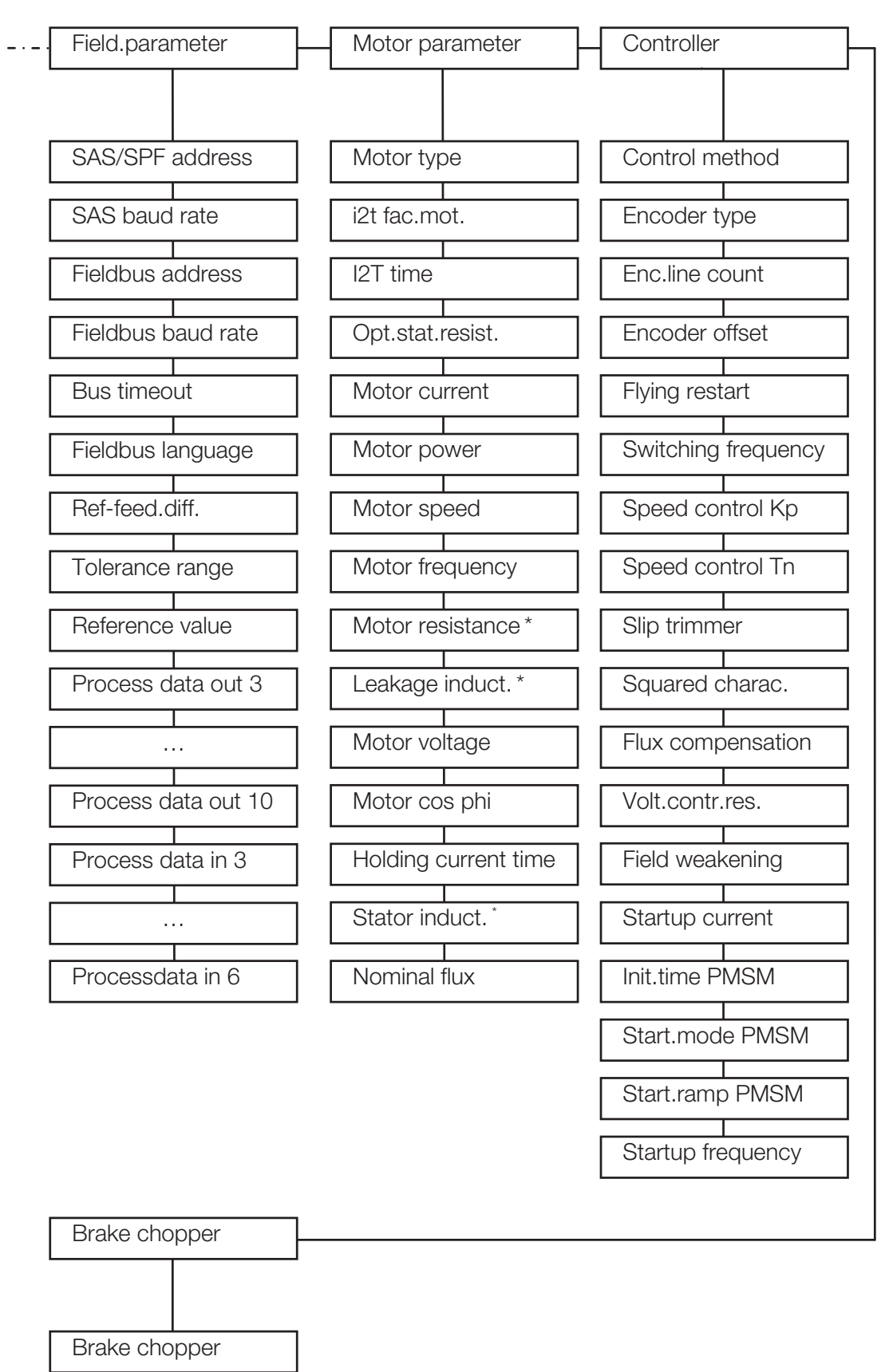

\*) These values are automatically determined and entered during motor detection.

## **5.2 Run the Machine**

## <span id="page-13-0"></span>**NOTICE**

#### **Frequent starts and stops by connecting and disconnecting from the power supply.**

#### **Risk of damage to the machine!**

Starting the machine by connecting and disconnecting the power supply is permitted max. 2x per minute. Between disconnecting and connecting at least 10 seconds must have been passed. If the process requires more frequent starts/stops of the machine:

● Use the digital start signal.

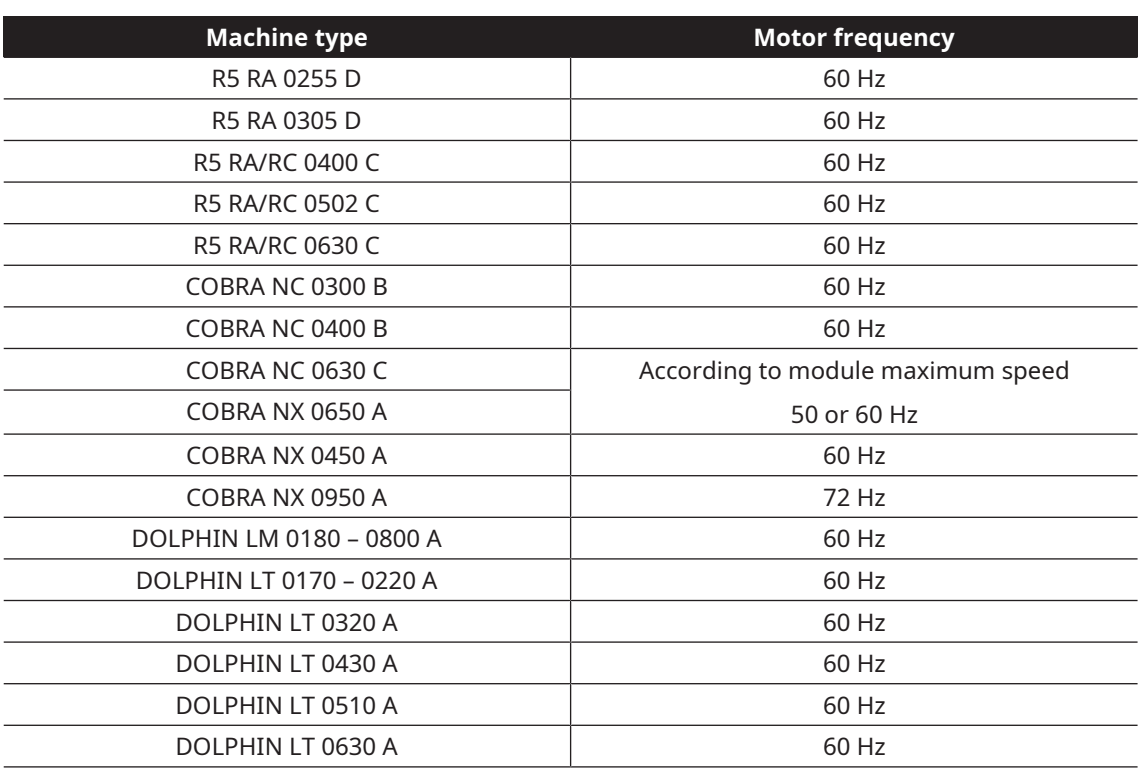

- Refer to the Installation and Retrofit instructions of the corresponding machine for the complete commissioning procedure and for the electrical connection of the machine.
- Maximum permissible number of starts by using the digital signal: unlimited

As soon as the machine is operated under normal operating conditions:

● Measure the mains current or read it via PC-Software or controller.

## **5.3 Alarm Trip Settings**

<span id="page-13-1"></span>Please refer to the Electrical Schematics supplied with the machine for pre-installed safety sensors. On COBRA and R5 machines typically one temperature switch is wired to Digital Input no. 3 and stops the machine in case of a trip alarm.

## **6 Custom Parametrisation**

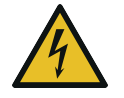

## <span id="page-14-0"></span>**DANGER**

#### **Maintenance work without disconnecting the variable speed drive.**

#### **Risk of electrical shock.**

- Disconnect and isolate the variable speed drive before attempting any work on it. High voltages are present at the terminals and within the variable speed drive for up to 10 minutes after disconnection of the electrical supply.
- Always ensure by using a suitable multimeter that no voltage is present on any drive power terminals prior to commencing any work.

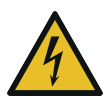

## **DANGER**

**Live wires. Carry out any work on the variable speed drive and motor.**

**Risk of electrical shock!**

● Electrical installation work must only be executed by qualified personnel.

# **NOTICE**

#### **Change factory settings.**

#### **Risk of damage to the machine!**

If wrong or not allowed parameters have been set, Busch disclaims any liability for damage to the machine.

● Change only the allowed parameters described in the chapter *[Input / Output Description](#page-20-0)* [[➔](#page-20-0) [21\].](#page-20-0)

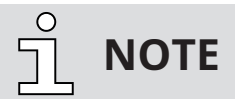

**Parameterisation is possible prior to device installation.**

**Parameterisation can be performed before the drive controller is installed in the motor.**

**The variable-frequency drive has a 24 V low-voltage input for this purpose, which can supply the electric system without requiring mains power.**

## **6.1 Disable the Machine**

- <span id="page-15-0"></span>● Make sure that the variable speed drive is de-energised.
- Remove the bridge between "24V Out" (int. power supply) and "En HW" (enable hardware) in order to avoid any start up.

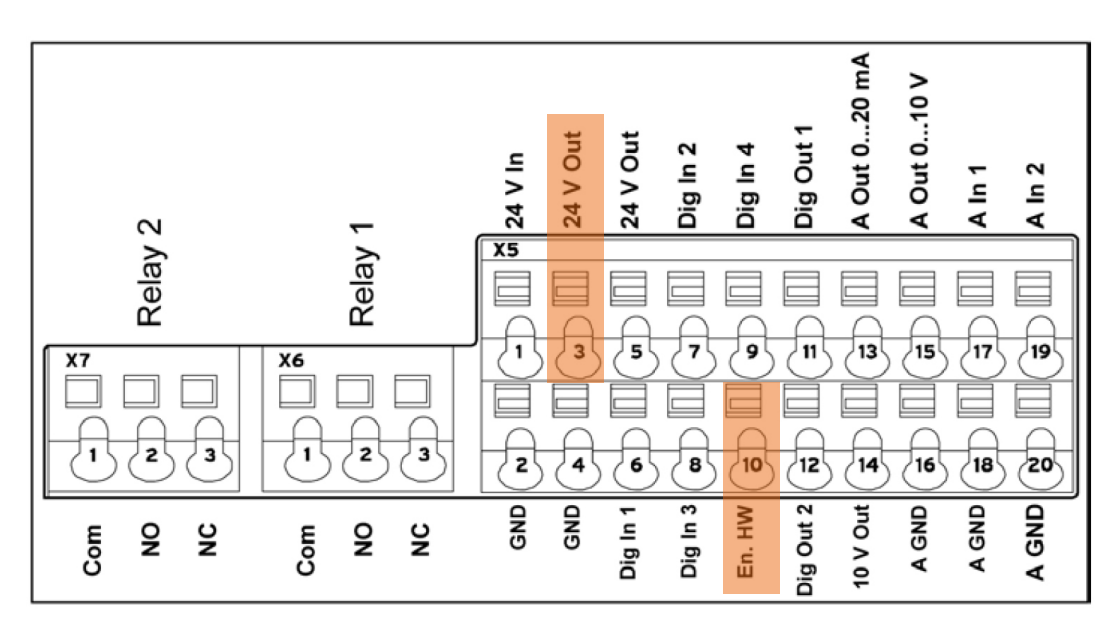

● Energise the variable speed drive either from 24 VDC power supply or from the mains power.

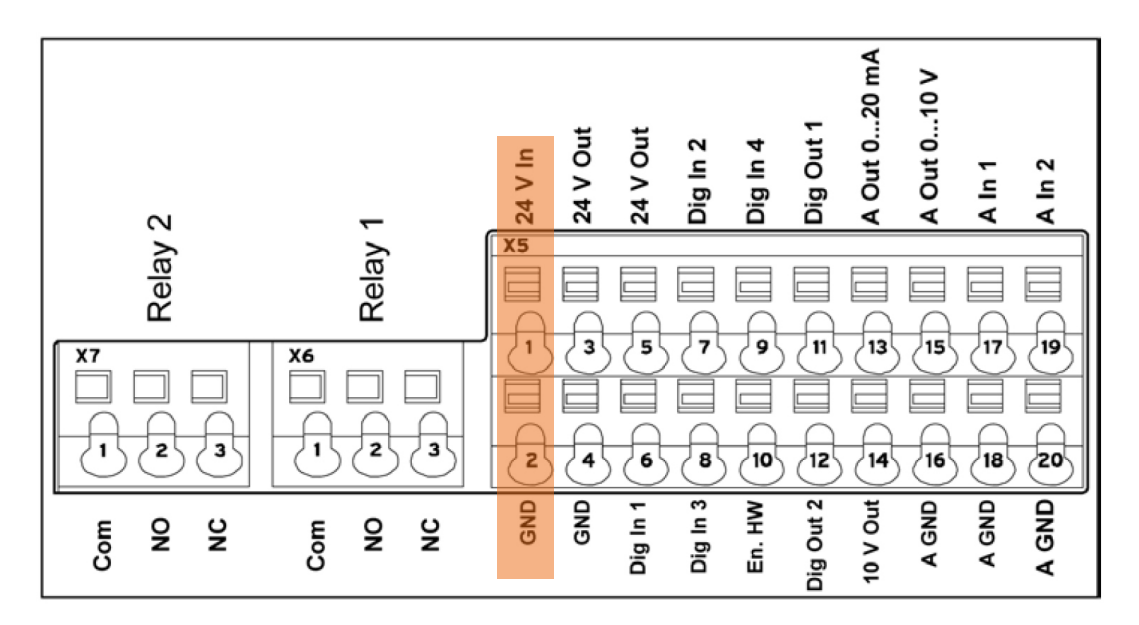

## **6.2 Save Parameters**

# <span id="page-16-0"></span>**NOTE**

**Before making any change, backup the current parameters via PC-Software.**

- Make sure that the machine is disabled, see *[Disable the Machine](#page-15-0)* [[➔](#page-15-0) [16\].](#page-15-0)
- Connect the variable speed drive to the computer with the provided cable.
- Start the PC-Software previously installed, see *[PC-Software Installation](#page-6-2)* [[➔](#page-6-2) [7\].](#page-6-2)
- Select "Connect"

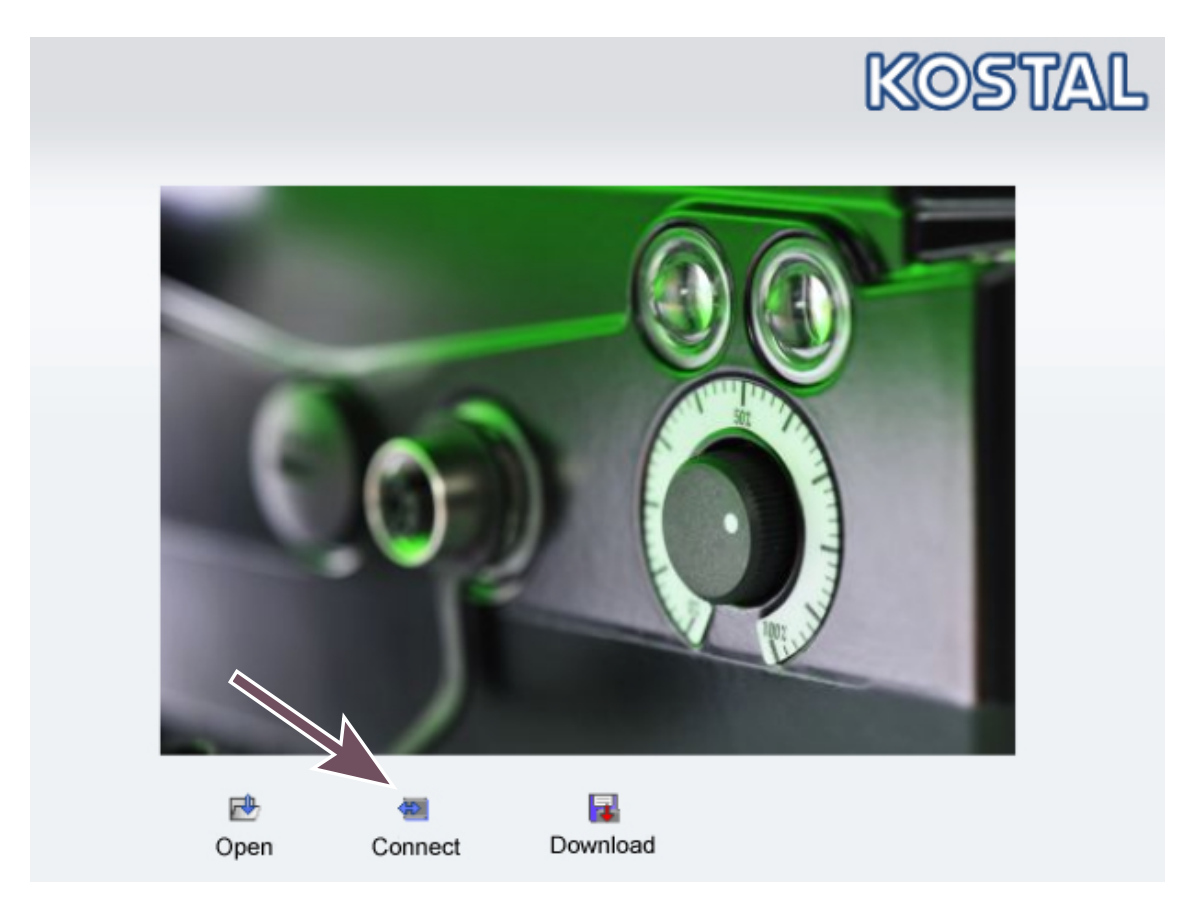

- Select the communication port of the cable (usually never COM1)
- Press "OK"

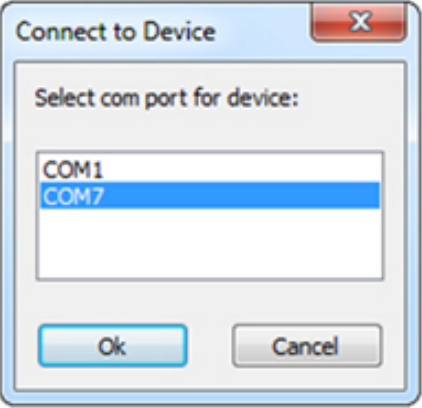

- Go to "File"  $\rightarrow$  "Save As"
- Save the file ".inveor" in your database in order to reload the initial or specific parameters for future purposes.

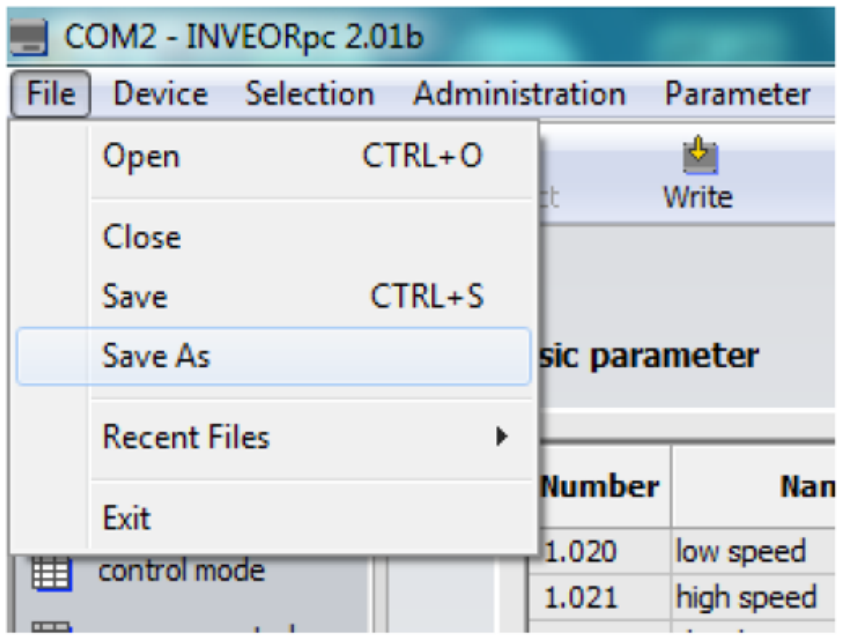

**NOTE**

#### **Custom parametrisation via the remote control.**

**Please keep a note of each changed parameters.**

As soon as the parametrisation is finished:

- De-energise the variable speed drive.
- Reconnect the variable speed drive inputs according to your parameter list without forgetting to connect the "En HW" input.

## **6.3 Reload Factory Settings**

- <span id="page-18-0"></span>● Make sure that the machine is disabled, see *[Disable the Machine](#page-15-0)* [[➔](#page-15-0) [16\].](#page-15-0)
- Connect the variable speed drive to the computer with the provided cable.
- Start the PC-Software previously installed, see *[PC-Software Installation](#page-6-2)* [[➔](#page-6-2) [7\].](#page-6-2)
- Select "Open" to load the file ".inveor" of your parameter list.

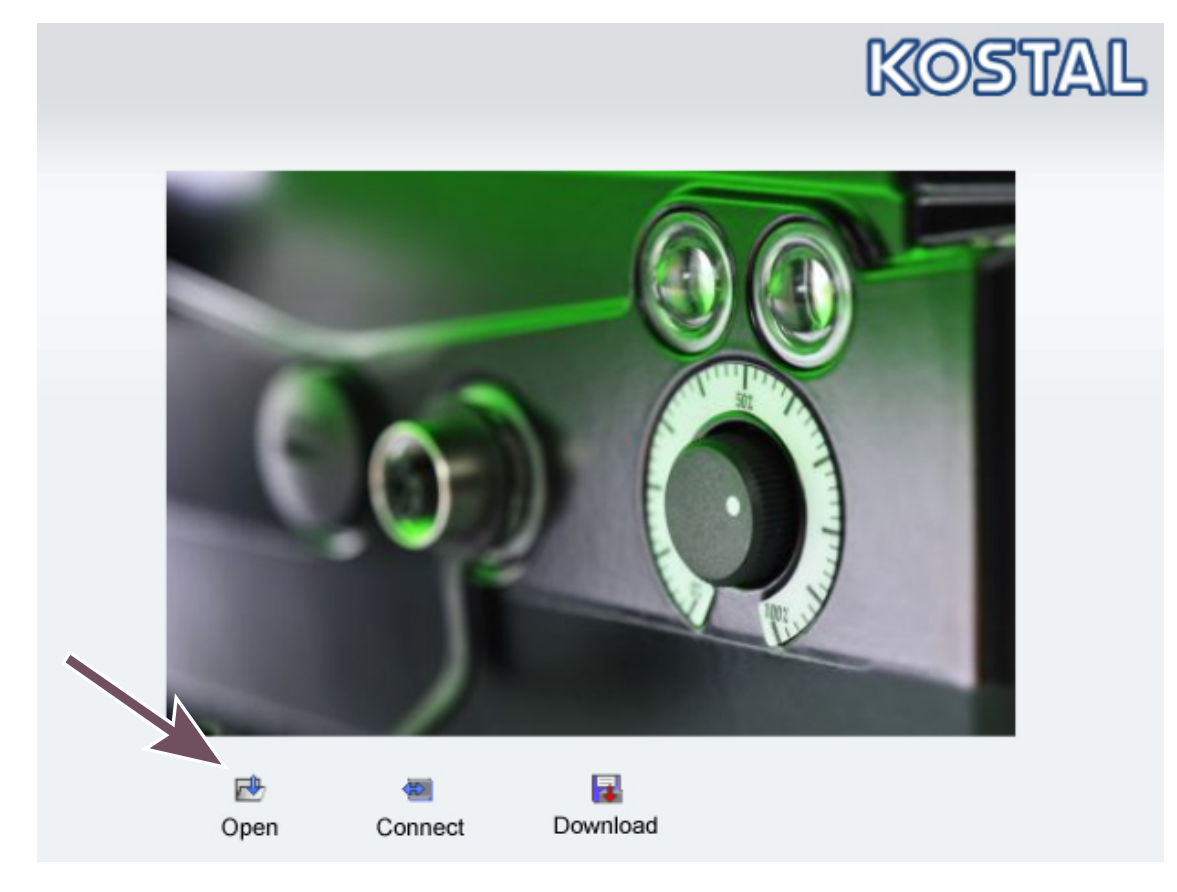

● Click on "Write".

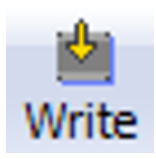

- Select the communication port of the cable (usually never COM1)
- Press "OK"

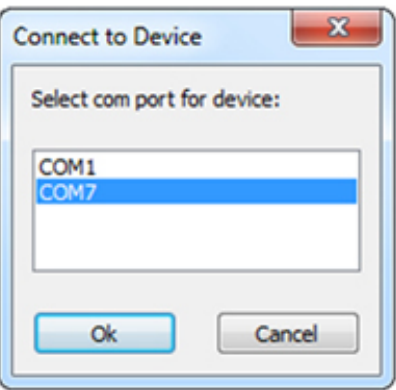

- Wait until the end of the program downloading.
- Check the motor parameters match to the motor fitted on the machine.

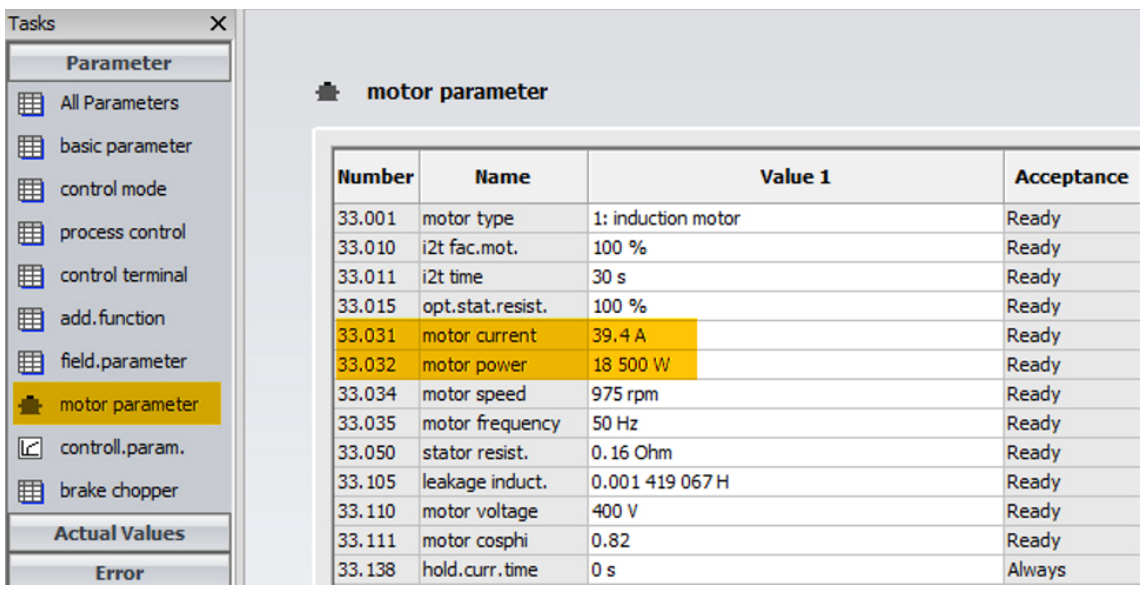

As soon as the parametrisation file is loaded:

- De-energise the variable speed drive.
- Reconnect the variable speed drive inputs according to your parameter list without forgetting to connect the "En HW" input.

## **7 Input / Output Description**

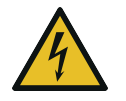

## <span id="page-20-0"></span>**DANGER**

**Live wires. Carry out any work on the variable speed drive and motor.**

**Risk of electrical shock!**

● Electrical installation work must only be executed by qualified personnel.

# **NOTICE**

#### **Change factory settings.**

#### **Risk of damage to the machine!**

If wrong or not allowed parameters have been set, Busch disclaims any liability for damage to the machine.

● Change only the allowed parameters described in the chapter *[Input / Output Description](#page-20-0)* [[➔](#page-20-0) [21\].](#page-20-0)

## **NOTICE**

#### **Changing of any other parameters than described below.**

#### **Risk of damage to the machine!**

● Do not change any other parameter than described below.

## **7.1 Overview I/O Connections**

<span id="page-20-1"></span>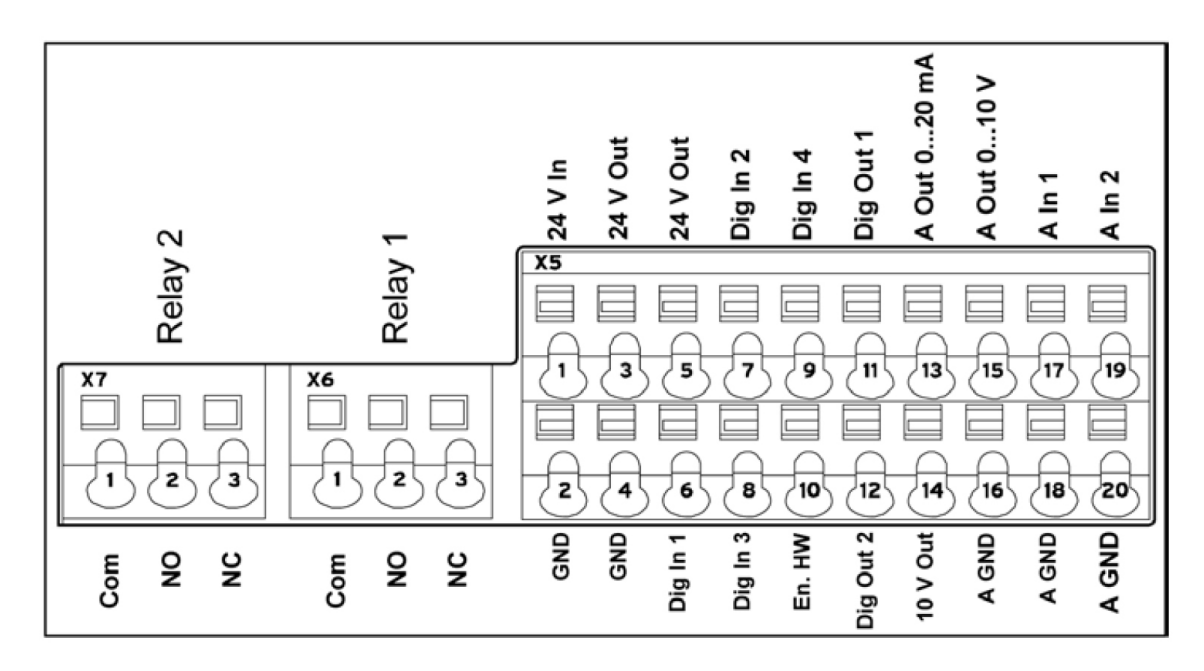

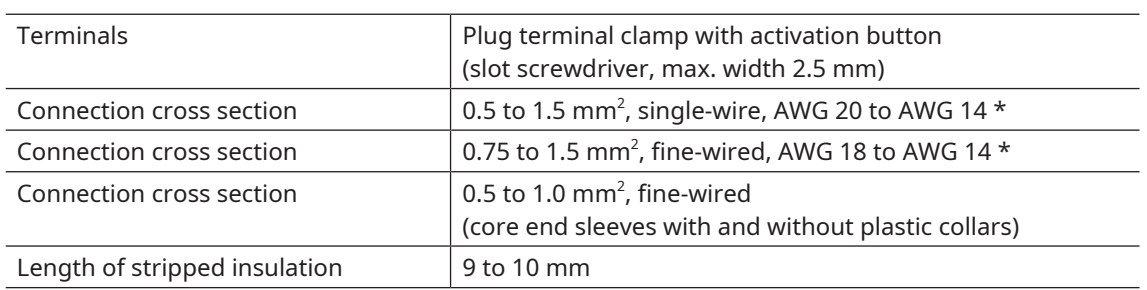

\* AWG : American Wire Gauge

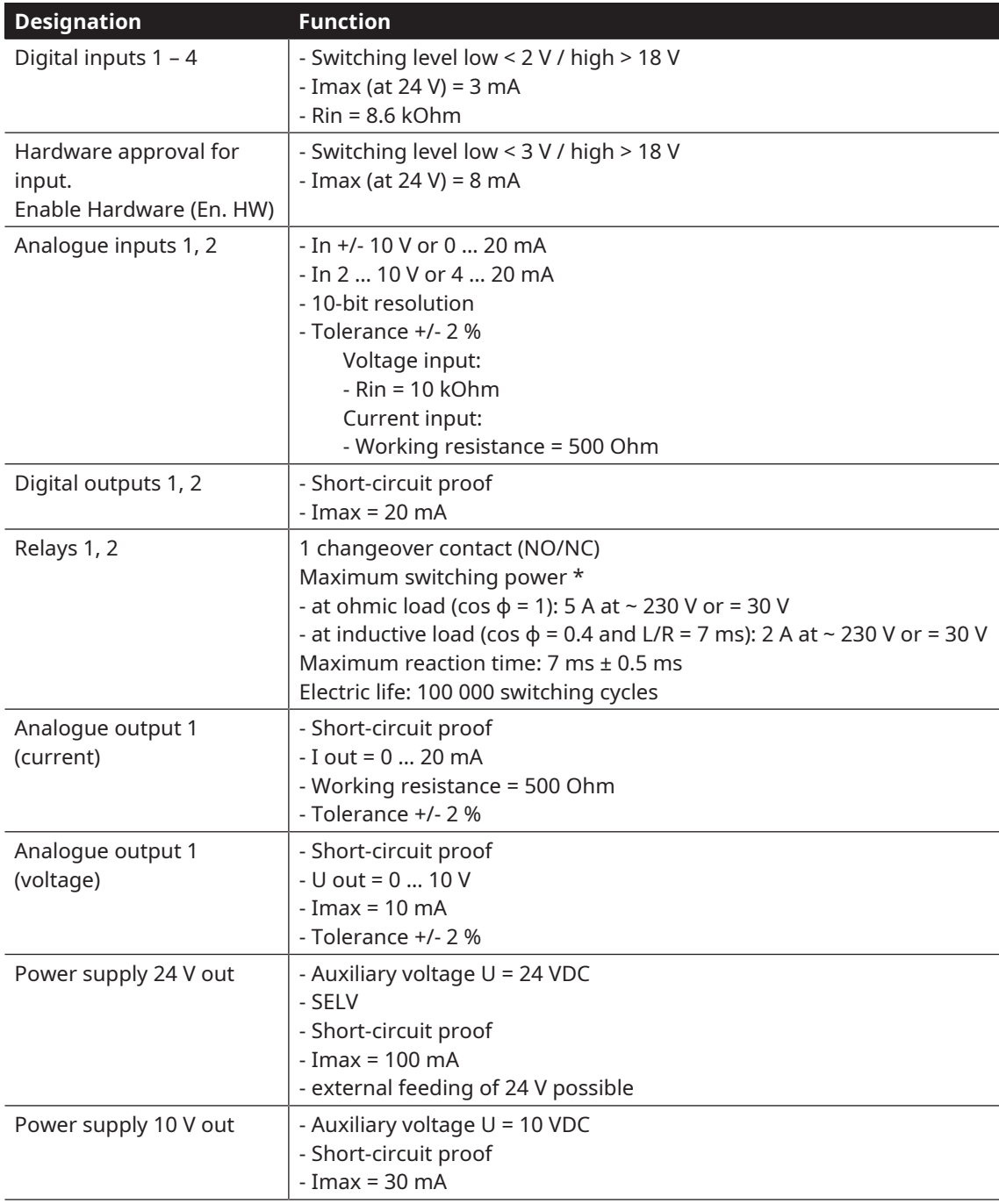

\* in terms of the UL 508C standard, the maximum allowed is 2 A!

## **7.2 Preventing Electromagnetic Interferences**

<span id="page-23-0"></span>Where possible use shielded lines for control circuits.

The shielding should be applied to the line end with special care and without laying the leads across longer stretches without shielding.

Ensure that no parasitic currents (compensating currents etc.) can flow via the analogue cable's shielding.

Route the control lines as far away as possible from the power lines. Under certain circumstances, separate power ducts should be used.

If lines do cross, an angle of 90° should be observed.

Upstream circuit elements, such as protector switches and brake coils, or circuit elements that are operated via the outputs of the drive controller have to be interference-suppressed. RC circuits are suitable as AC voltage protector switches, while free-wheeling diodes or varistors are usually used as DC voltage protector switches. These interference suppression devices are attached directly to the protector switch coils.

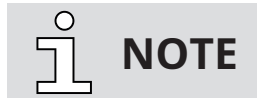

**Where possible, the power for a mechanical brake should be supplied in a separate cable.**

Power connections between the drive controller and motor should always be shielded or reinforced, and the shielding must have large-scale grounding at both ends! The use of EMC cable screw connections is recommended. These are not part of the scope of delivery.

Wiring suitable for EMC must be ensured.

## **7.3 Parameters Set Change Values**

### **7.3.1 Parameters not to be changed**

<span id="page-24-1"></span><span id="page-24-0"></span>There are some parameters you are not allowed to change.

If you need to modify some parameters to add or set a new functionality, please do not change the following parameters as it may result to wrong running or possible damages to the pump:

- **5.070 curr.limit.[%]**
- **5.090 para.set change**
- **4.230 VO function**
- **4.231 VO on**
- **4.232 VO off**
- **4.233 VO on delay**
- **4.234 VO off delay**

<span id="page-24-2"></span>**Important: If you need to change some of the parameters described in the next chapter, do not forget and make sure to set Value 1 and Value 2 with the same value!**

## **7.4 Start / Stop Functionality**

### **7.4.1 Description**

<span id="page-24-3"></span>The start / stop signal comes from one of the 4 digital inputs (1.131). By default the machine starts when the frequency converter is energized. The machine can also be started remotely using a digital input.

### **7.4.2 Parameters**

#### <span id="page-24-4"></span>**1.131 Enable software**

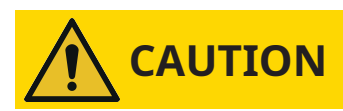

**The motor may start immediately, depending on the setting.**

Selection of the source for the control release.

- $0 =$  digital input 1
- $1 =$  digital input 2
- 2 = digital input 3
- 3 = digital input 4

Refer to the Electrical Schematics supplied with the machine for bridges pre-installed ex works.

## **7.5 Speed Control via Digital Inputs**

## **7.5.1 Description**

<span id="page-25-1"></span><span id="page-25-0"></span>This operating mode allows control of the frequency drive with up to 7 configurable fixed frequencies + one more for the minimum frequency. Depending on the number of fixed frequencies required, up to 3 digital inputs are **permanently assigned**:

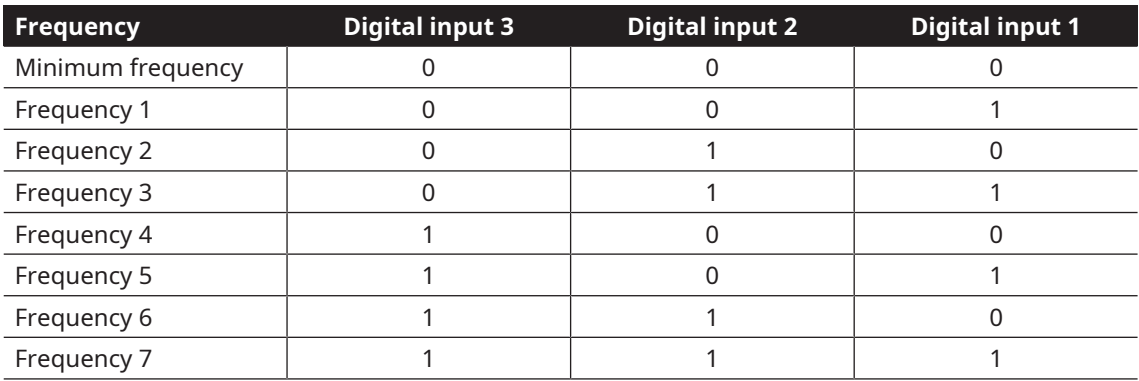

## **7.5.2 Speed Control: 1 Fixed Frequency + Min. Frequency**

<span id="page-25-2"></span>In this configuration, if the "Digital Input 1" is permanently assigned to the frequency selection:

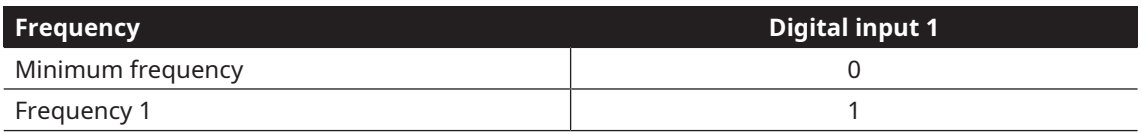

#### **1.100 Control mode**

Selecting the operation mode, following software enabling (1.131) and hardware enabling, the drive controller runs as follows:

2 = preset speed in inverter software, with the frequencies defined in parameters 2.051 and Minimum frequency

#### **2.050 Preset speed mode in software**

0 = Digital Input 1 ► preset Frequency 1 (2.051)

#### **2.051 Preset speed 1 in software**

XX = Set the frequency, it could not be lower than minimum speed and higher than maximum speed.

#### **1.020 Minimum speed**

This parameter must not be changed, risk of damage to the machine!

### **7.5.3 Speed Control: 3 Fixed Frequency + Min. Frequency**

<span id="page-26-0"></span>In this configuration, if the "Digital Input 1" and "Digital Input 2" are permanently assigned to the frequency selection:

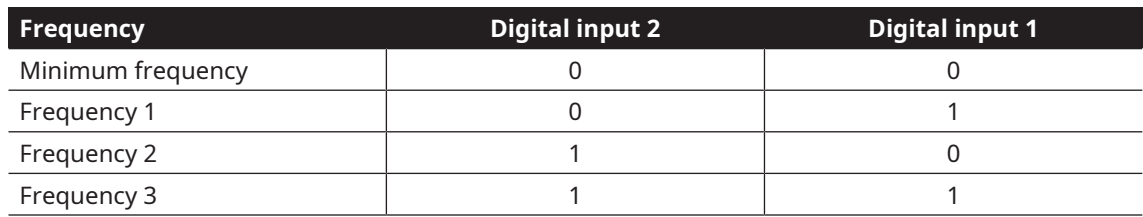

#### **1.100 Control mode**

Selecting the operation mode, following software enabling (1.131) and hardware enabling, the drive controller runs as follows:

2 = preset speed in inverter software, with the frequencies defined in parameters 2.051 and Minimum frequency

#### **2.050 Preset speed mode in software**

1 = Digital Input 1, 2 ► preset Frequency 1-3 (2.051 to 2.053)

#### **2.051 Preset speed 1 in software**

XX = Set the frequency, it could not be lower than minimum speed and higher than maximum speed.

#### **2.052 Preset speed 2 in software**

XX = Set the frequency, it could not be lower than minimum speed and higher than maximum speed.

#### **2.053 Preset speed 3 in software**

XX = Set the frequency, it could not be lower than minimum speed and higher than maximum speed.

#### **1.020 Minimum speed**

<span id="page-26-1"></span>This parameter must not be changed, risk of damage to the machine!

### **7.5.4 Speed Control: 7 Fixed Frequency + Min. Frequency**

In this configuration, if the "Digital Input 1" and "Digital Input 2" are permanently assigned to the frequency selection:

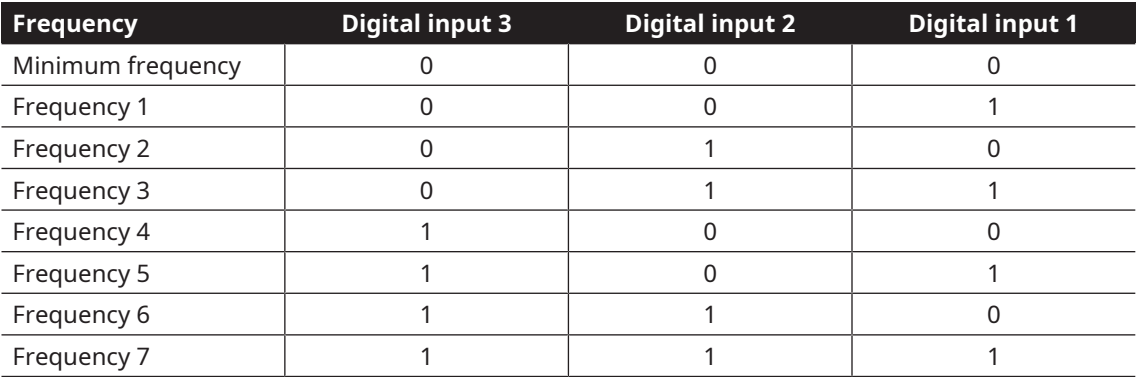

#### **1.100 Control mode**

Selecting the operation mode, following software enabling (1.131) and hardware enabling, the drive controller runs as follows:

2 = preset speed in inverter software, with the frequencies defined in parameters 2.051 and Minimum frequency

#### **2.050 Preset speed mode in software**

1 = Digital Input 1, 2, 3 ► preset Frequency 1-7 (2.051 to 2.057)

#### **2.051 Preset speed 1 in software**

XX = Set the frequency, it could not be lower than minimum speed and higher than maximum speed.

#### **2.052 Preset speed 2 in software**

XX = Set the frequency, it could not be lower than minimum speed and higher than maximum speed.

#### **2.053 Preset speed 3 in software**

XX = Set the frequency, it could not be lower than minimum speed and higher than maximum speed.

#### **2.054 Preset speed 4 in software**

XX = Set the frequency, it could not be lower than minimum speed and higher than maximum speed.

#### **2.055 Preset speed 5 in software**

XX = Set the frequency, it could not be lower than minimum speed and higher than maximum speed.

#### **2.056 Preset speed 6 in software**

XX = Set the frequency, it could not be lower than minimum speed and higher than maximum speed.

#### **2.057 Preset speed 7 in software**

XX = Set the frequency, it could not be lower than minimum speed and higher than maximum speed. **1.020 Minimum speed**

<span id="page-27-0"></span>This parameter must not be changed, risk of damage to the machine!

## **7.6 Speed Control via Analogue Input**

## **7.6.1 Description**

<span id="page-27-1"></span>In this operating mode, the speed is control by an analogue signal. This analogue signal can be provided by the internal potentiometer or by one of the two analogue input of the frequency drive.

Those analogues have the following characteristics:

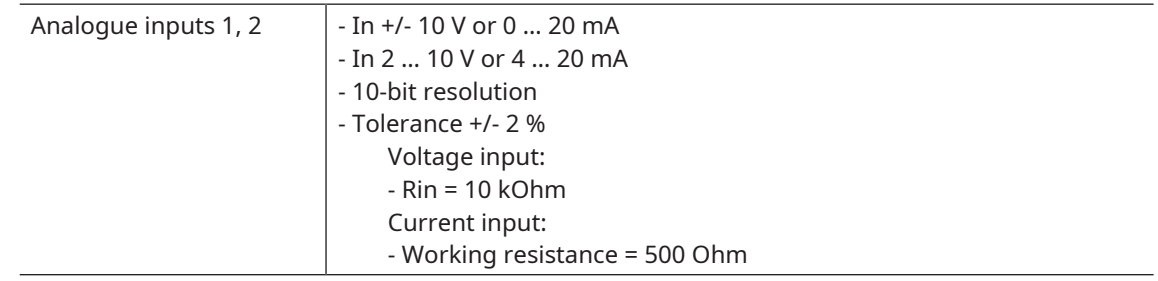

### **7.6.2 Speed Control via Internal Potentiometer**

#### <span id="page-27-2"></span>**1.100 Control mode**

Selecting the operation mode, following software enabling (1.131) and hardware enabling, the drive controller runs as follows:

0 = frequency control mode, with the target value of the selected reference channel 1.130

#### **1.130 Reference channel**

Determines the source from which the target value is to be read:

<span id="page-27-3"></span>0 = internal potentiometer

### **7.6.3 Speed Control via Analogue Input 1**

#### **7.6.3.1 Voltage Input (see 7.6.3.4 for Current Input)**

#### <span id="page-27-4"></span>**1.100 Control mode**

Selecting the operation mode, following software enabling (1.131) and hardware enabling, the drive controller runs as follows:

0 = frequency control mode, with the target value of the selected reference channel 1.130

#### **1.130 Reference channel**

Determines the source from which the target value is to be read:

1 = analogue input 1

**4.020 AI1 input type**

Function of analogue input 1:

1 = voltage input

#### **4.021 AI1 minimum input (%)**

Specifies the minimum value of the analogue inputs as a percentage of the range:

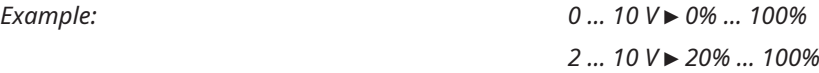

0 ► 0 V ► 0% = default value to be adapted to your process

#### **4.022 AI1 maximum input (%)**

Specifies the maximum value of the analogue inputs as a percentage of the range:

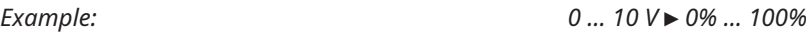

*2 … 10 V* ► *20% … 100%*

100 ► 10 V ► 100% = default value to be adapted to your process

#### **4.023 AI1 dead time (%)**

Dead time as percentage of the range of the analogue input:

0 = no dead time default value to be adapted to your process

#### **4.024 AI1 filter time (second)**

Filter time of analogue inputs in seconds:

0.02 = default value to be adapted to your process

#### **4.030 AI1 function**

Function of analogue input 1:

0 = analogue input

#### **4.033 AI1 physical unit**

Selection of different physical values to be displayed:

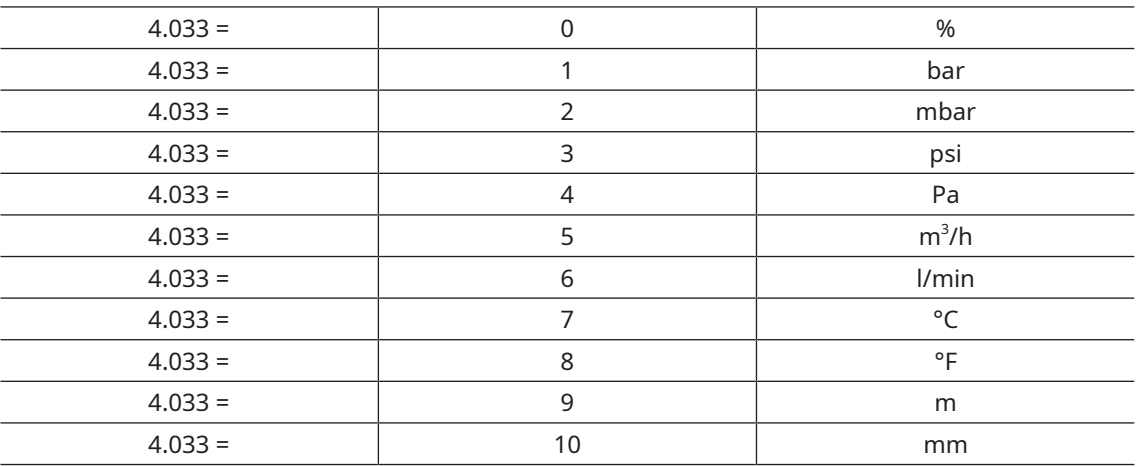

#### **4.034 AI1 physical unit minimum**

Selection of the lower limit of a physical value to be displayed:

0 = default value to be adapted to your process

#### **4.035 AI1 physical unit maximum**

Selection of the upper limit of a physical value to be displayed:

<span id="page-29-0"></span>100 = default value to be adapted to your process

#### **7.6.3.2 Current Input**

#### **1.100 Control mode**

Selecting the operation mode, following software enabling (1.131) and hardware enabling, the drive controller runs as follows:

0 = frequency control mode, with the target value of the selected reference channel 1.130

#### **1.130 Reference channel**

Determines the source from which the target value is to be read:

1 = analogue input 1

#### **4.020 AI1 input type**

Function of analogue input 1:

2 = current input

#### **4.021 AI1 minimum input (%)**

Specifies the minimum value of the analogue inputs as a percentage of the range:

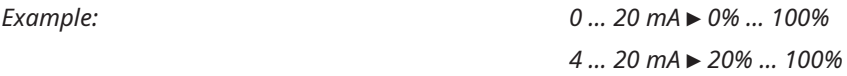

0 ► 0 mA ► 0% = default value to be adapt to your process

#### **4.022 AI1 maximum input (%)**

Specifies the maximum value of the analogue inputs as a percentage of the range:

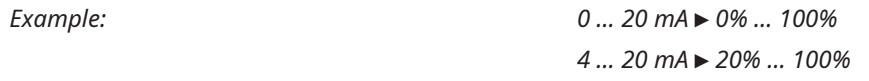

100 ► 20 mA ► 100% = default value to be adapt to your process

#### **4.023 AI1 dead time (%)**

Dead time as percentage of the range of the analogue input:

0 = no dead time default value to be adapted to your process

#### **4.024 AI1 filter time (second)**

Filter time of analogue inputs in seconds:

0.02 = default value to be adapted to your process

#### **4.030 AI1 function**

Function of analogue input 1:

 $0 =$  analogue input

#### **4.033 AI1 physical unit**

Selection of different physical values to be displayed:

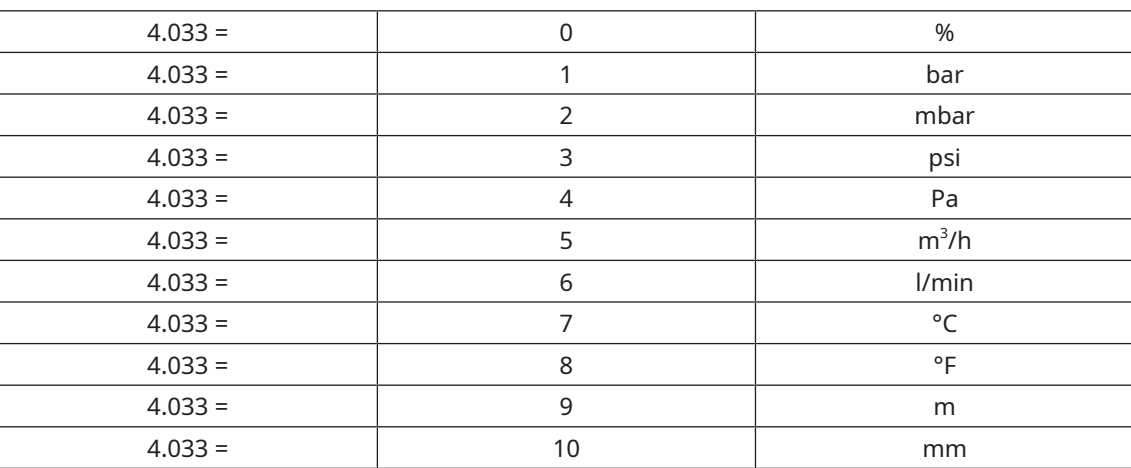

#### **4.034 AI1 physical unit minimum**

Selection of the lower limit of a physical value to be displayed:

0 = default value to be adapted to your process

#### **4.035 AI1 physical unit maximum**

Selection of the upper limit of a physical value to be displayed:

<span id="page-30-0"></span>100 = default value to be adapted to your process

### **7.6.4 Speed Control via Analogue Input 2**

#### **7.6.4.1 Voltage Input**

#### **1.100 Control mode**

Selecting the operation mode, following software enabling (1.131) and hardware enabling, the drive controller runs as follows:

0 = frequency control mode, with the target value of the selected reference channel 1.130

#### **1.130 Reference channel**

Determines the source from which the target value is to be read:

2 = analogue input 2

**4.050 AI2 input type**

Function of analogue input 2:

1 = voltage input

#### **4.051 AI2 minimum input (%)**

Specifies the minimum value of the analogue inputs as a percentage of the range:

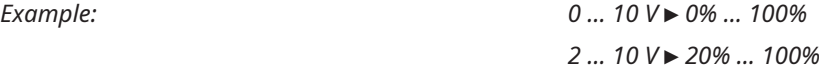

0 ► 0 V ► 0% = default value to be adapt to your process

#### **4.052 AI2 maximum input (%)**

Specifies the maximum value of the analogue inputs as a percentage of the range:

*Example: 0 … 10 V* ► *0% … 100% 2 … 10 V* ► *20% … 100%*

100 ► 10 V ► 100% = default value to be adapted to your process

#### **4.053 AI2 dead time (%)**

Dead time as percentage of the range of the analogue input:

0 = no dead time default value, to be adapted to your process

#### **4.054 AI2 filter time (second)**

Filter time of analogue inputs in seconds:

0.02 = default value to be adapted to your process

#### **4.060 AI2 function**

Function of analogue input 2:

 $0 =$  analogue input

#### **4.063 AI2 physical unit**

Selection of different physical values to be displayed:

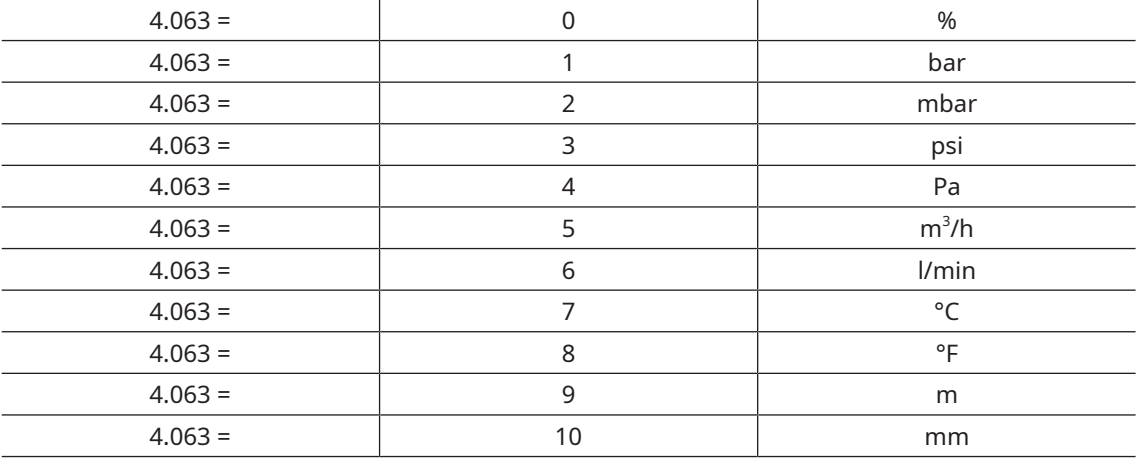

#### **4.064 AI2 physical unit minimum**

Selection of the lower limit of a physical value to be displayed:

0 = default value to be adapted to your process

#### **4.065 AI2 physical unit maximum**

Selection of the upper limit of a physical value to be displayed:

100 = default value to be adapted to your process

#### **7.6.4.2 Current Input**

#### **1.100 Control mode**

Selecting the operation mode, following software enabling (1.131) and hardware enabling, the drive controller runs as follows:

0 = frequency control mode, with the target value of the selected reference channel 1.130

#### **1.130 Reference channel**

Determines the source from which the target value is to be read:

2 = analogue input 2

#### **4.050 AI2 input type**

Function of analogue input 2:

2 = current input

#### **4.051 AI2 minimum input (%)**

Specifies the minimum value of the analogue inputs as a percentage of the range:

*Example: 0 … 20 mA* ► *0% … 100%*

*4 … 20 mA* ► *20% … 100%*

0 ► 0 mA ► 0% = default value to be adapted to your process

#### **4.052 AI2 maximum input (%)**

Specifies the maximum value of the analogue inputs as a percentage of the range:

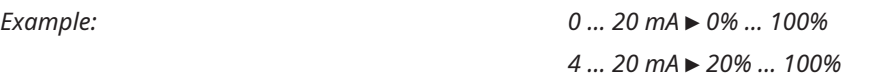

100 ► 20 mA ► 100% = default value to be adapted to your process

#### **4.053 AI2 dead time (%)**

Dead time as percentage of the range of the analogue input:

0 = no dead time default value, to be adapted to your process

#### **4.054 AI2 filter time (second)**

Filter time of analogue inputs in seconds:

0.02 = default value to be adapted to your process

#### **4.060 AI2 function**

Function of analogue input 2:

 $0 =$  analogue input

#### **4.063 AI2 physical unit**

Selection of different physical values to be displayed:

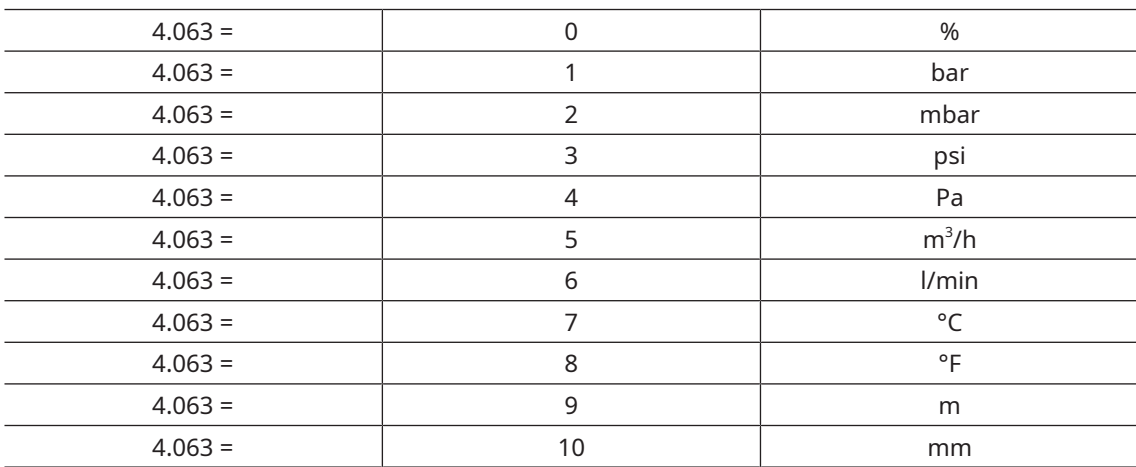

#### **4.064 AI2 physical unit minimum**

Selection of the lower limit of a physical value to be displayed:

0 = default value to be adapted to your process

#### **4.065 AI2 physical unit maximum**

Selection of the upper limit of a physical value to be displayed:

100 = default value to be adapted to your process

## **7.7 PID Pressure Control**

## **7.7.1 Description**

<span id="page-33-1"></span><span id="page-33-0"></span>In the case of PID pressure control, the target pressure value and actual pressure value are compared and the system then regulates the rotational speed to reach the pressure target. This requires to connect the optional pressure transmitter to the analogue input 1 or 2.

## **7.7.2 PID Pressure Control Setup**

#### <span id="page-33-2"></span>**1.100 Control mode**

Selecting the operation mode, following software enabling (1.131) and hardware enabling, the drive controller runs as follows:

1 = PID process controller, with the target value of the PID process controller (3.050 – 3.071) and target pressure (5.100) in mbar abs.

#### **1.130 Reference channel**

Determines the source from which the target value is to be read:

8 = PID fixed target values (3.062 to 3.069)

#### **5.100 Target pressure**

Select the required target pressure (mbar abs.)

#### **3.050 PID-P amplification factor**

Proportional share of PID controller amplification factor:

1 = should be adapted to your application (depending on the pump capacity and customer installation)

#### **3.051 PID-I amplification factor**

Integral share of PID controller amplification factor

0.5 = should be adapted to your application (depending on the pump capacity and customer installation)

#### **3.052 PID-D amplification factor**

Differential share of PID controller amplification factor

0 = should be adapted to your application (depending on the pump capacity and customer installation)

#### **3.060 PID actual value (PID feedback)**

Selection of the input source from which the actual value for the PID process controller is imported:

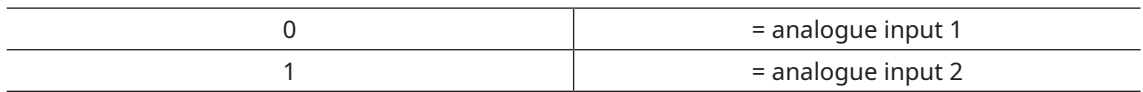

**Configuration of analogue input 1 or 2** ► see chapters *[Voltage Input \(see 7.6.3.4 for Current Input\)](#page-27-4)* [[➔](#page-27-4) [28\]](#page-27-4) or *[Current Input](#page-29-0)* [[➔](#page-29-0) [30\]](#page-29-0)

4.020 / 4.050 AI1 / AI2 input type 4.021 / 4.051 AI1 / AI2 standard Low (%) 4.022 / 4.052 AI1 / AI2 standard High (%) 4.023 / 4.053 AI1 / AI2 dead time (%) 4.024 / 4.054 AI1 / AI2 filter time (second) 4.030 / 4.060 AI1 / AI2 function 4.033 / 4.063 AI1 / AI2 physical unit 4.034 / 4.064 AI1 / AI2 physical minimum 4.035 / 4.065 AI1 / AI2 physical maximum

#### **3.061 PID inverted**

The actual value source (parameter 3.060) is inverted

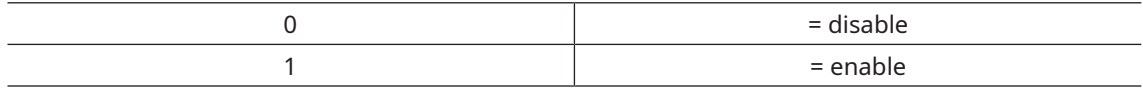

To be adapted to customer installation, usually for vacuum application you have to enable this parameter  $\triangleright$  3.061 = 1

Please note that PID inverted (usually used in vacuum process):

The PID actual value can be inverted using parameter 3.061. The actual value is imported inversely, i.e. 0 V … 10 V correspond internally to 100%…0%.

## **7.7.3 Stand-by Function in PID Pressure Control (Sleep Mode)**

#### **7.7.3.1 Description**

<span id="page-35-0"></span>This function can provide energy savings in applications such as central vacuum systems where PID pressure control is used to control to a specific process pressure and the pump has to run at a "minimum speed" (1.020). As the drive controller can reduce the rotational speed of the pump in normal operation when the process pressure is decreasing, but it can never fall below the "minimum speed" (1.020), this provides an opportunity for stopping the motor if it is running speed during a waiting time, the "PID stand-by time" (3.070) with the "minimum speed" (1.020).

Once the actual value deviates from the target value by the set % value, the "PID stand-by hysteresis" (3.071), the control (the motor) is started again.

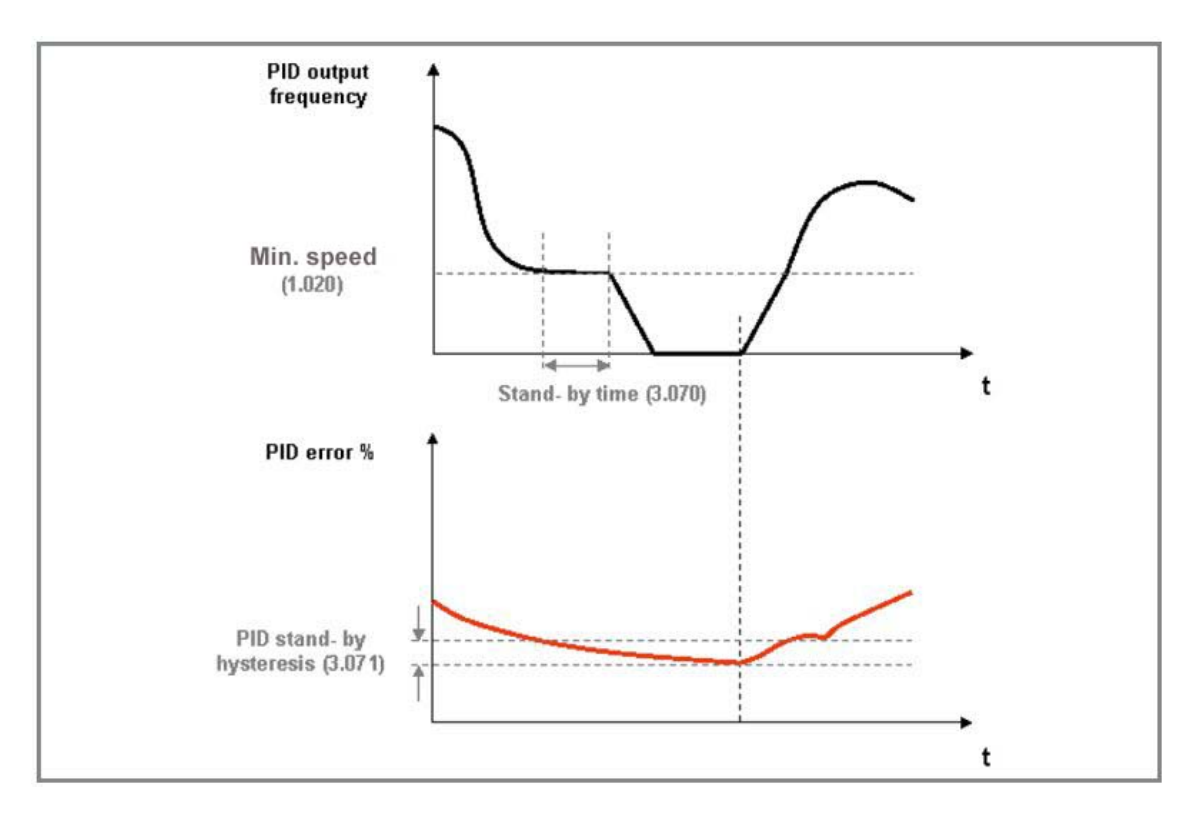

#### **7.7.3.2 Stand-by Function Setup**

#### **3.070 PID standby time**

If the drive controller runs for the set time at its minimum frequency (parameter 1.020), the motor is stopped (0 Hz).

Explanation of operating modes / fixed frequency

 $0 =$  disable

- > 0 = waiting time until stand-by function is enabled
- 0 = default value to be adapt to your process

#### **3.071 PID stand-by hysteresis**

Condition for waking up the PID controller from stand-by. Once the control difference exceeds the set value as %, the control begins again, see also PID controller operating modes.

0 = default value to be adapt to your process

## **8 Troubleshooting**

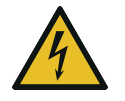

## <span id="page-36-0"></span>**DANGER**

**Live wires. Carry out any work on the variable speed drive and motor.**

**Risk of electrical shock!**

● Electrical installation work must only be executed by qualified personnel.

## **NOTICE**

**Variable speed drive maintenance.**

**Risk of damage to the variable speed drive!**

● Maintenance and adjustment must only be executed by qualified personnel.

## **8.1 LED Flash Codes**

<span id="page-37-0"></span>When an error occurs, the LEDs on the variable speed drive display a flashing code that allows the errors to be diagnosed.

The following table contains an overview:

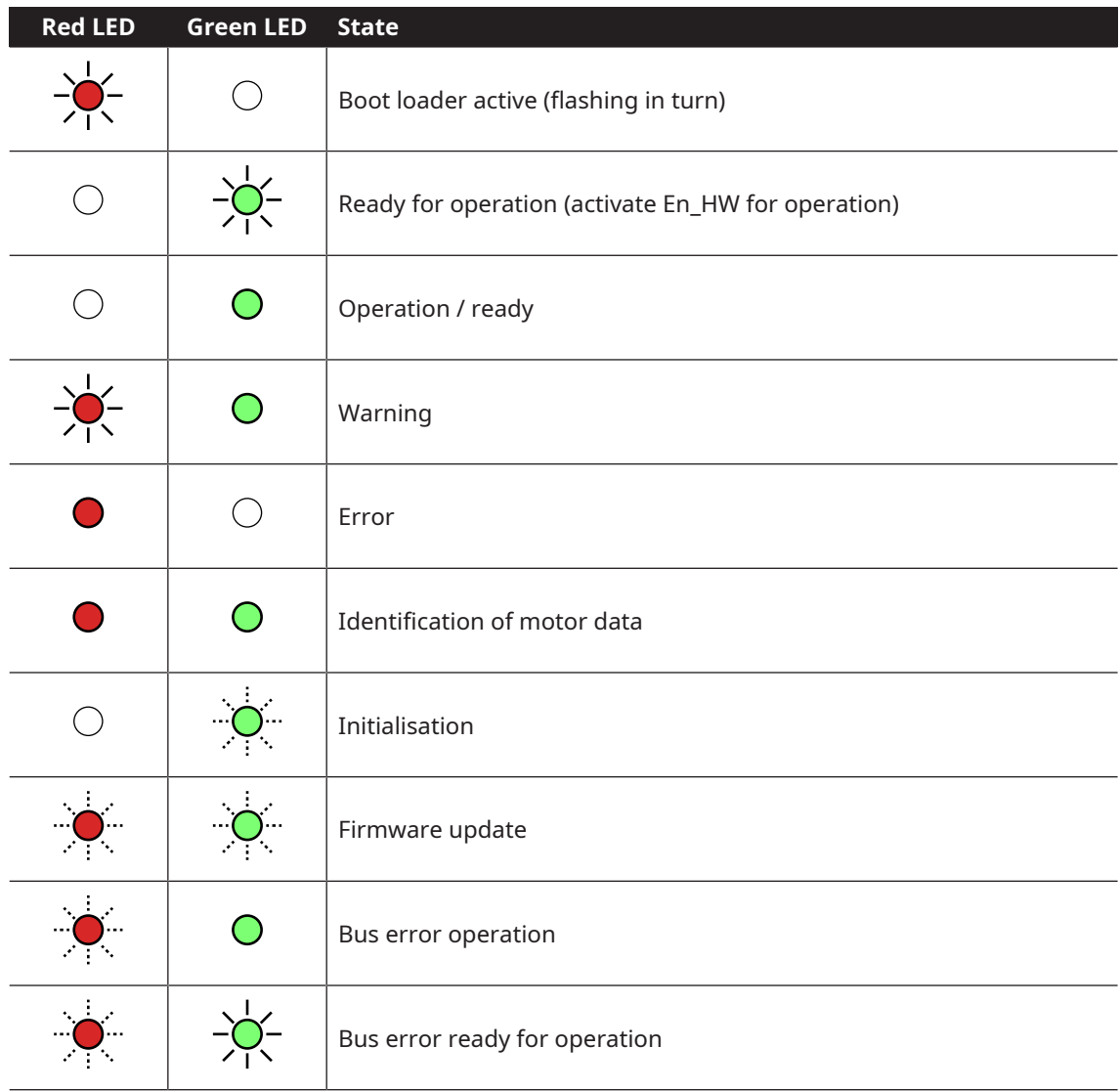

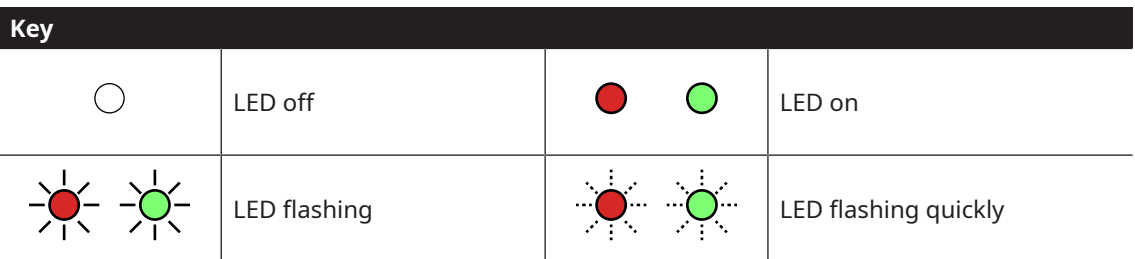

## **8.2 List of Errors**

<span id="page-38-0"></span>The variable speed drive shuts down if an error occurs. Consult the flash code table / PC tool for the corresponding error numbers.

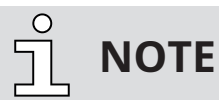

**Error messages can only be acknowledged once the error has been remedied. Error messages can be acknowledged as follows:**

- using remote control
- switch device off and on again

The following section contains a list of possible error messages.

Please contact your Busch representative if you encounter errors that are not listed here.

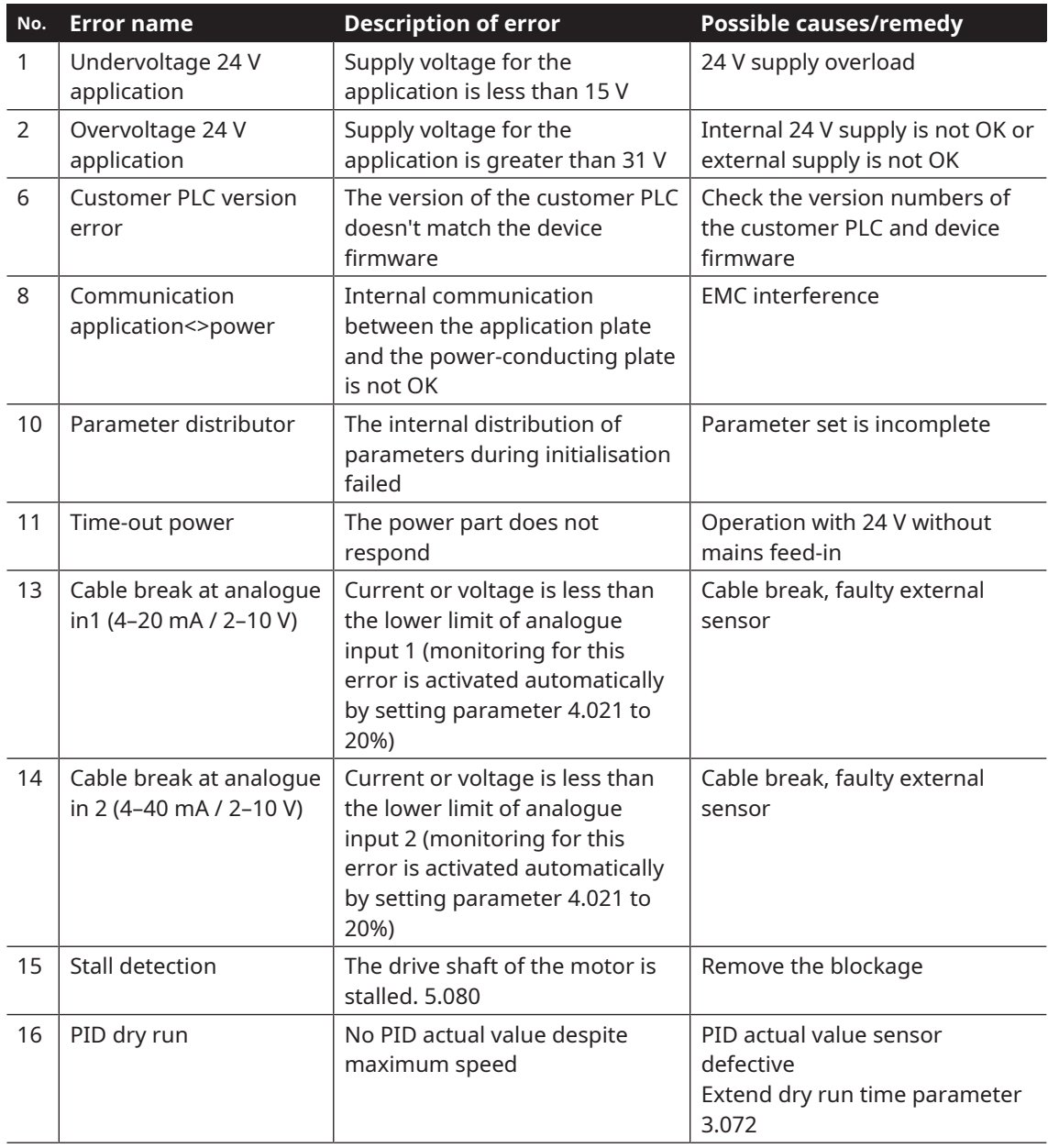

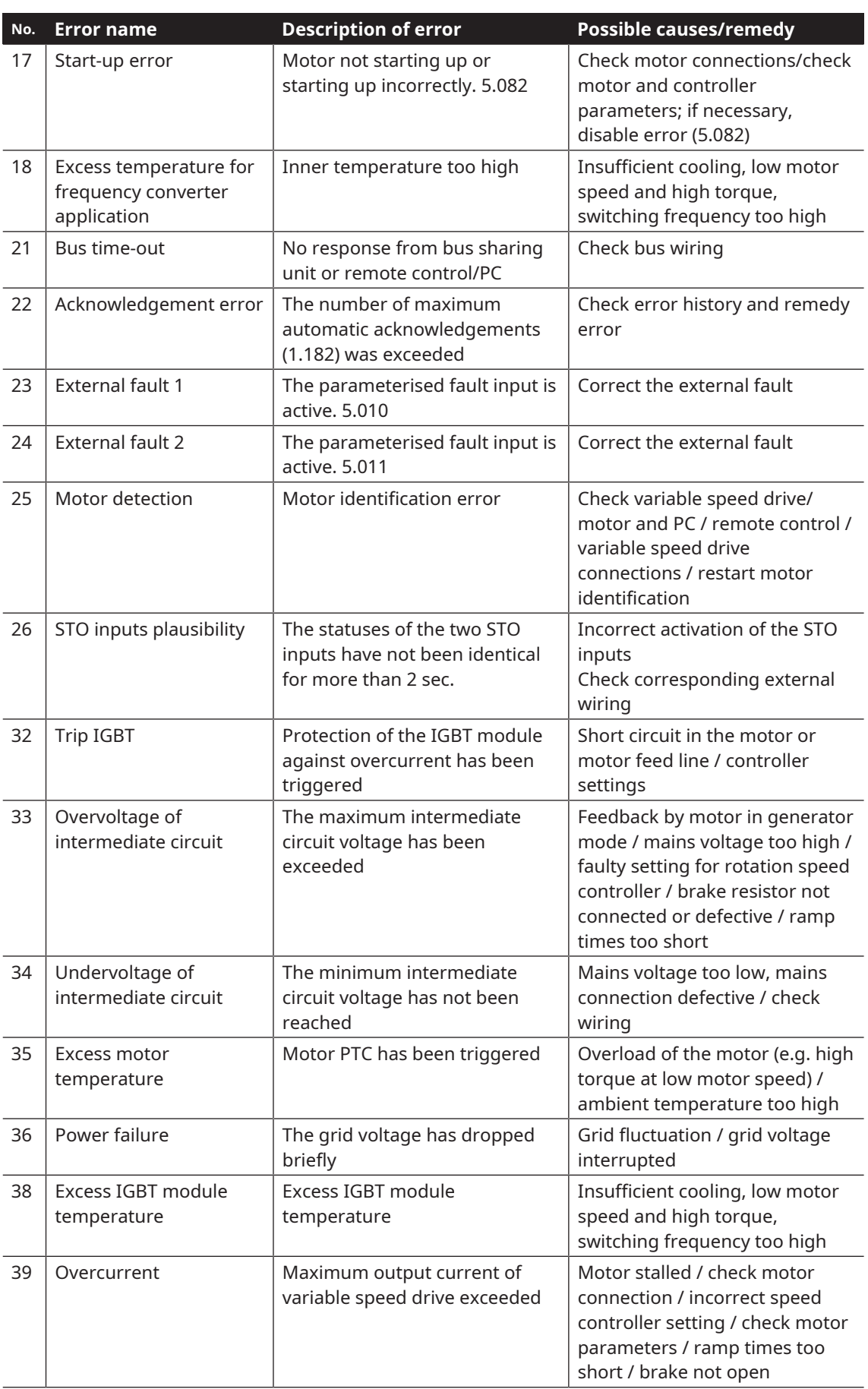

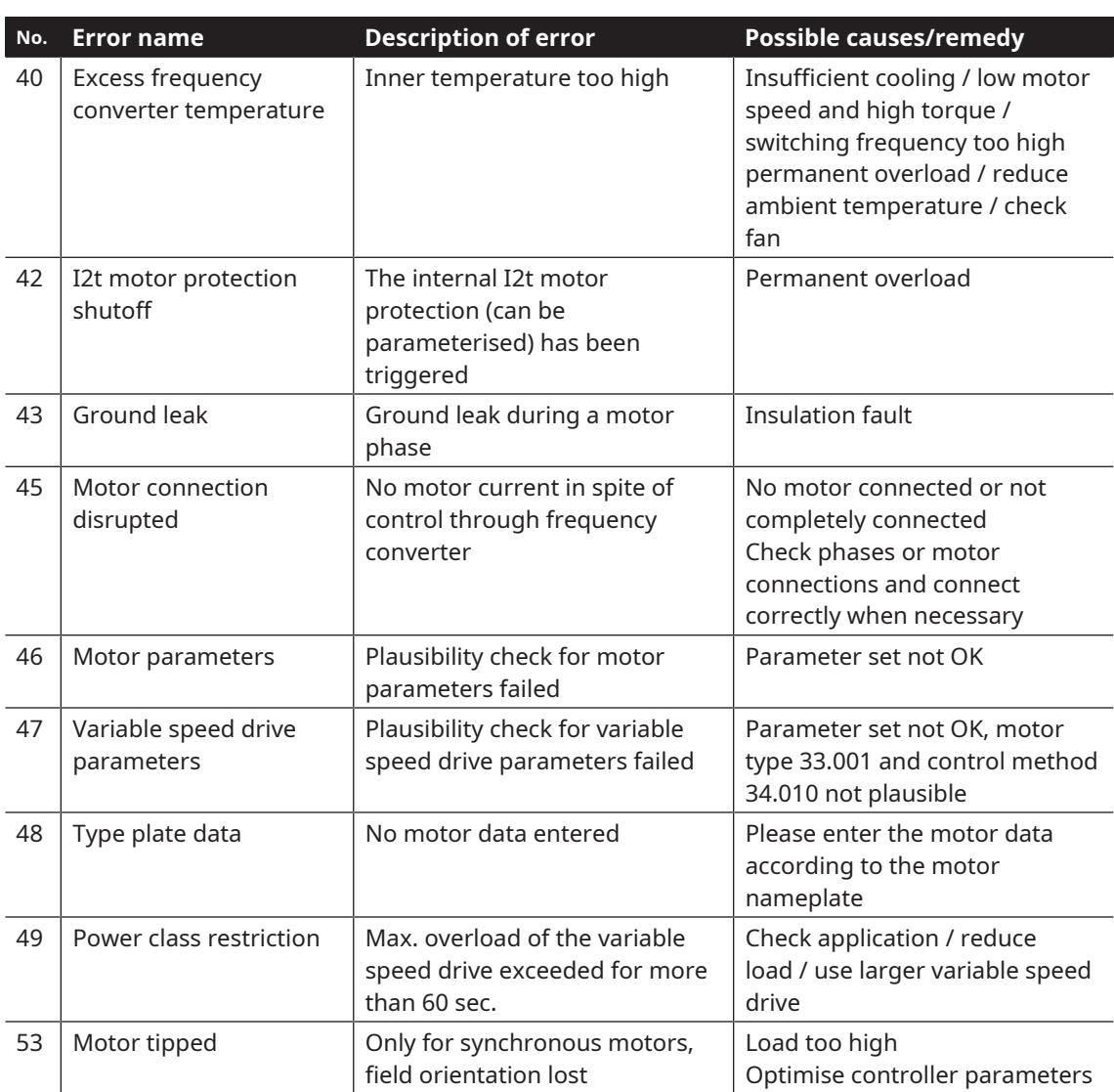

## **Notes**

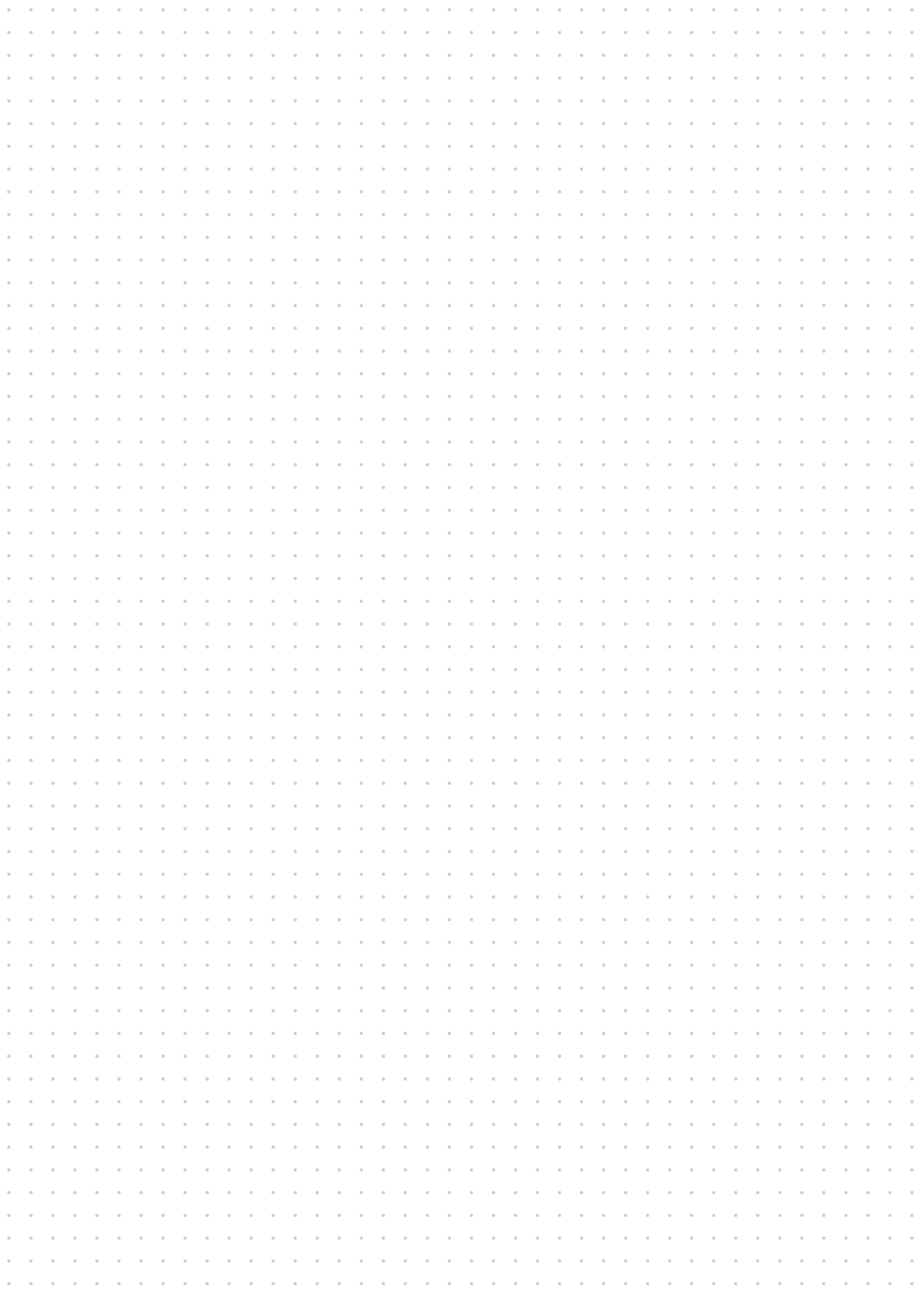

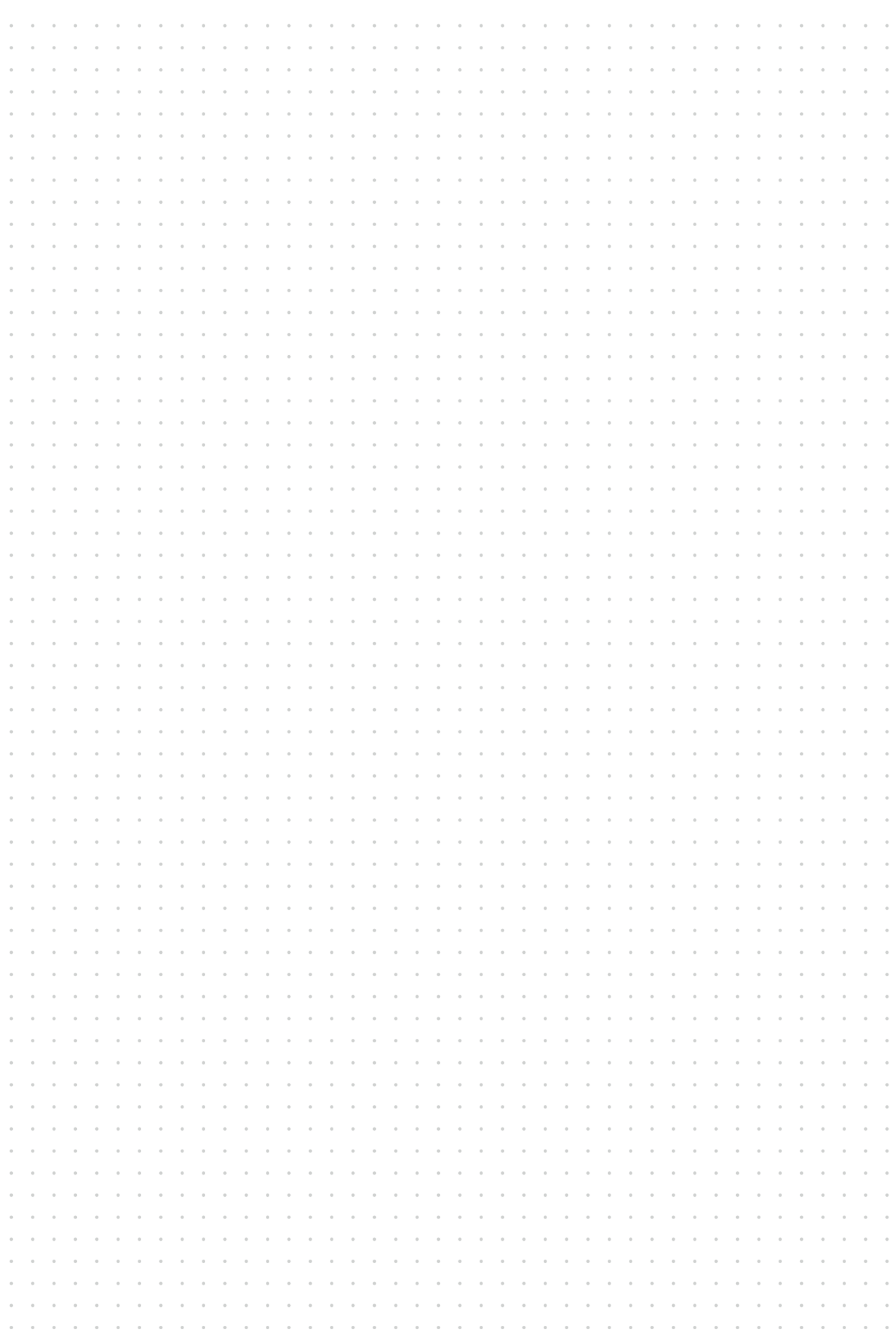

# **Busch Vacuum Solutions**

With a network of over 60 companies in more than 40 countries and agencies worldwide, Busch has a global presence. In every country, highly competent local personnel delivers custom-tailored support backed by a global network of expertise. Wherever you are. Whatever your business. We are there for you.

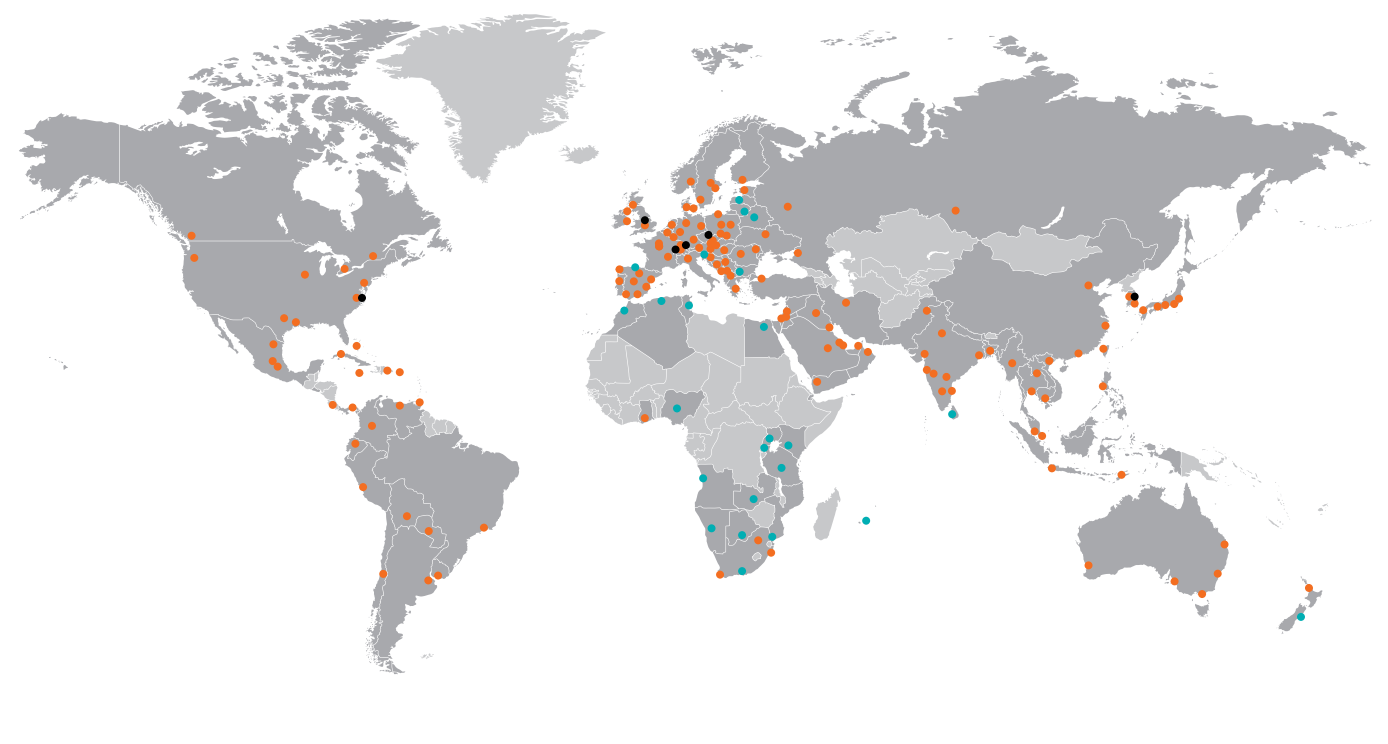

Local representatives and distributors **●** Busch companies and Busch employees ● Busch production site

# **[www.buschvacuum.com](https://www.buschvacuum.com)**